## Debtor Adjustments

### Making a Debtor Adjustment

Debtor Adjustments are typically used to write off or adjustment the outstanding balance on a debtor account. They do not affect the source transactions that constitute that balance.

You can only make debtor adjustments on unallocated transactions.

There are several types of debtor adjustment you can make:

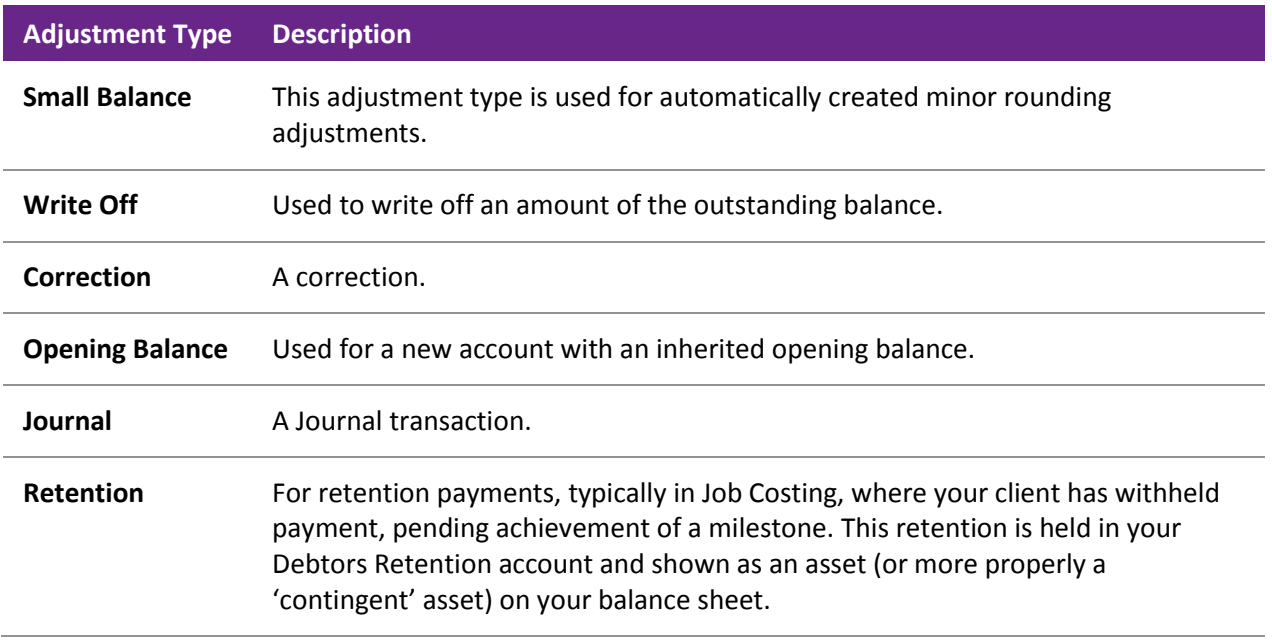

- 1. In the Debtor Transactions tab, highlight the required unallocated transaction for which you want to make an adjustment.
- 2. Right-click and select **Journal**. The Debtors Adjustment Entry window is displayed.

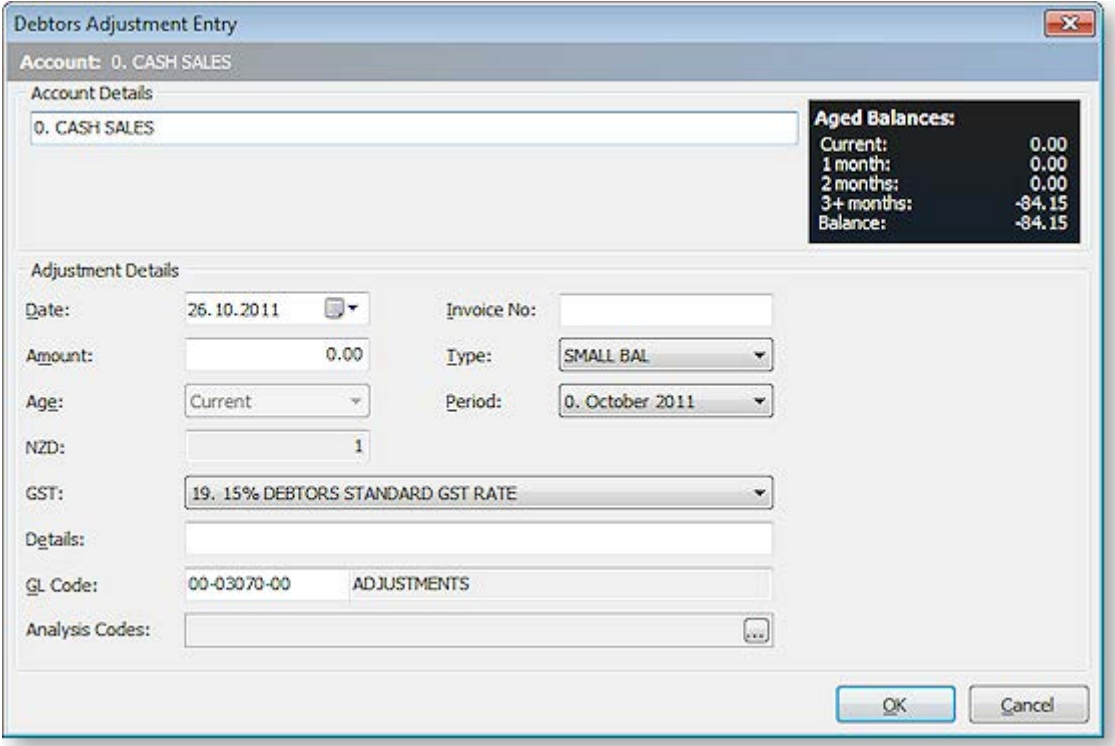

3. Use the following table to enter details of the adjustment:

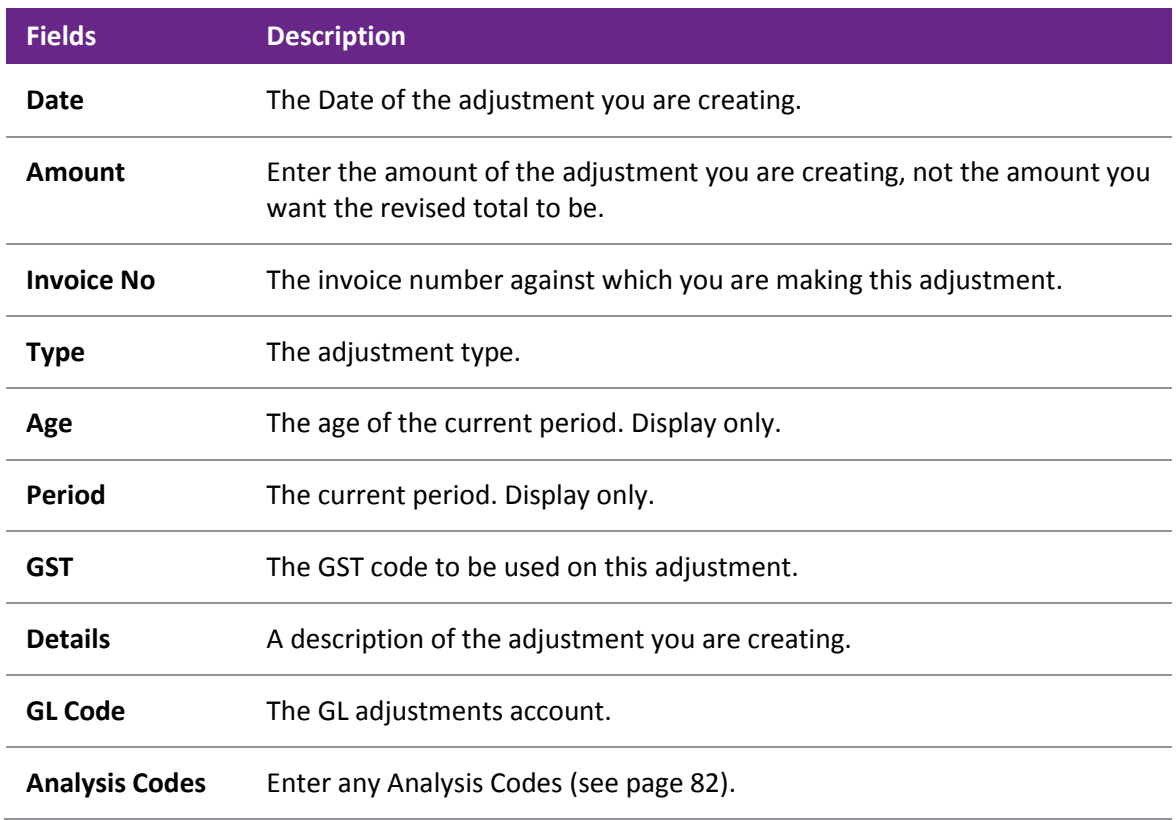

#### 4. Click **OK**.

You can review any adjustments made by viewing the Debtors Adjustment Listing report: **Reports > Debtors Reports > Debtors Adjustment Report**.

### Sales Territories and Budgets

### About Sales Territories and Budgets

Sales budgets allow sales target levels to be established as a combination/intersection of:

- Sales Staff
- Primary Debtors Account Groups
- Primary Stock Groups

A sales territory is created by the intersection of multiple stock and debtor groups, with only a single sales staff member at the top level, for reporting. A territory is created for each relevant sales staff member.

You can create a sales budget by:

- primary stock group and then by sales territory,
- sales territory and then by primary stock group.

Separate budgets are set within each territory each spanning a financial year. You can also create and save budgets for multiple future years.

You can create a budget by:

- Apportioning a yearly total across months, or manually keying monthly figures
- Setting budgets based on actual figures
- Copying previous budgets

### <span id="page-2-0"></span>Creating a Sales Territory

A sales territory in MYOB EXO Business can be set up for each sales person on your staff. A sales territory is created by a combination of Debtors account groups and stock groups. Within each sales territory, you can only have a single sales person selling a stock group, i.e. you don't have two sales reps selling the same stock items to the same debtors.

Sales Territories are used to create sales budgets, so make sure the sales territories you create mirror how you want to create your budgets.

When creating a Sales Territory, if the Setup Sales Territories function and the related function Setup Sales Budgets are not already in one of your menus, then they need to be added using Menu Designer (see page 75).

#### *To Create a Sales Territory*

- 1. Go to the **Setup** menu and choose **Setup Sales Territories**. The **Setup Sales Territory** window is displayed.
- 2. Click **New**. Detail and Selection tabs now appear in the **Setup Sales Territory** window.
- 3. Enter a **Report Code** and territory **Description**, select the **Staff** member, and enter any **Notes** about the territory. It might be useful to include the staff member's name in the territory description for easier reporting and identification.

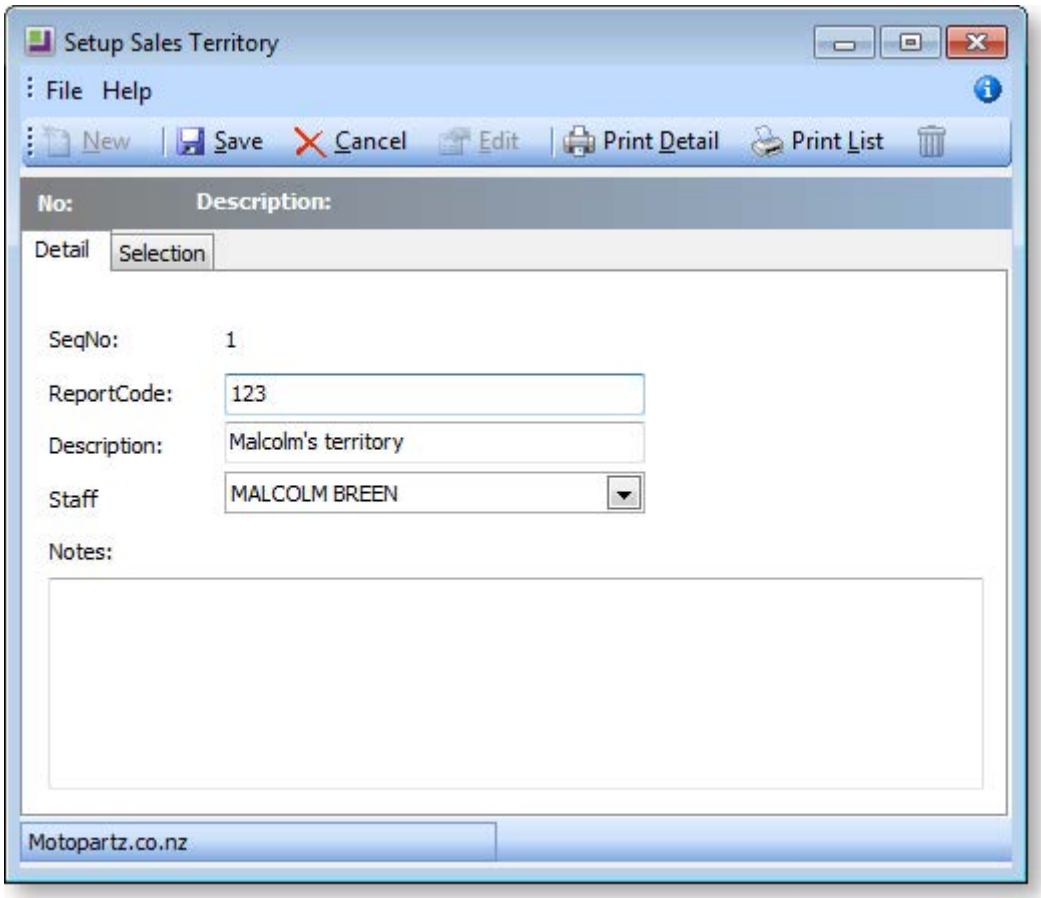

4. Click on the **Selection** tab**.** The following window is displayed.

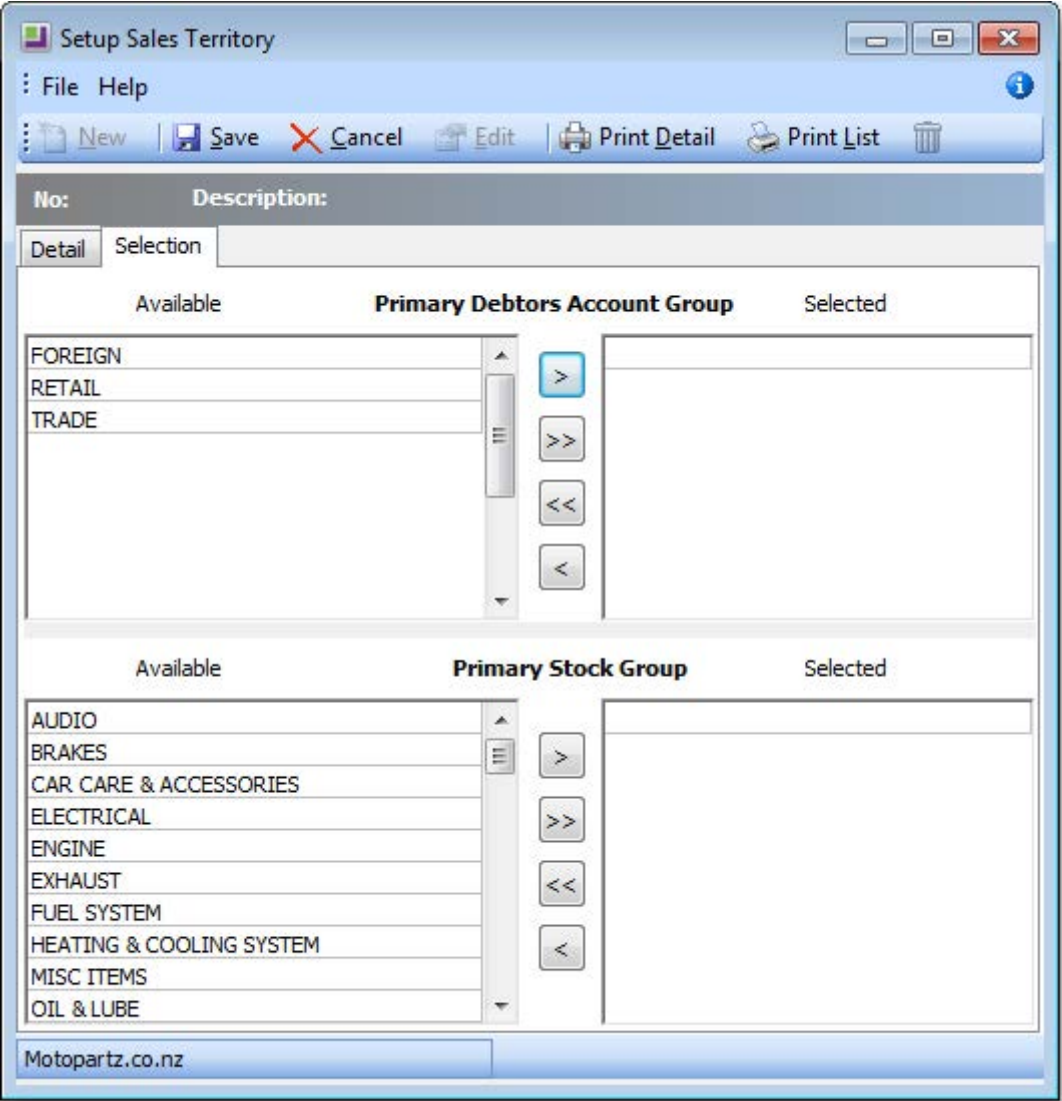

- 5. Use the arrows in the centre of the window to select the primary debtors account group(s) and stock group(s) for this territory. Use the double arrows to select all to the right pane, if it's quicker, and then use the single arrow to de-select a group.
- 6. If you select an account group and stock group that has already been used in a sales territory, a warning is displayed.
- 7. Click **Save**. The sales territory now appears in the list.

### Creating a Sales Budget

Sales budgets are budgets allocated for stock items. Sales budgets provide the following benefits.

- Budget allocation for each stock item by each sales territory.
- Budget spread for each stock item, for each period, by each sales territory.
- A combined analysis of overall budget allocation (budgets allocated by different territories for a particular stock item) for a stock item by different sales territories.
- Copy budgets and actual values for a stock item from one year to another year forward.
- Activity details for a stock item.

When creating a Sales Budget, if the Setup Sales Budgets function is not already in one of your menus, then it needs to be added using the Menu Designer. See [Create a Sales Territory](#page-2-0) (see page 415) for instructions on adding the menu item.

A key feature in Sales Budget functionality is the ability to use formulas to spread a total annual budget amount across each month on a percentage basis. See [Set up a sales budget formula](#page-6-0) (see page 419).

#### *Creating a Sales Budget for Sales Territory*

The following steps are essentially the same whether you are creating a sales budget for a sales territory/primary stock group, or for a primary stock group/ sales territory.

1. In the Setup Sales Budgets window, select **Sales Territory/Primary Stock Group** from the **Budgets for** drop-down menu.

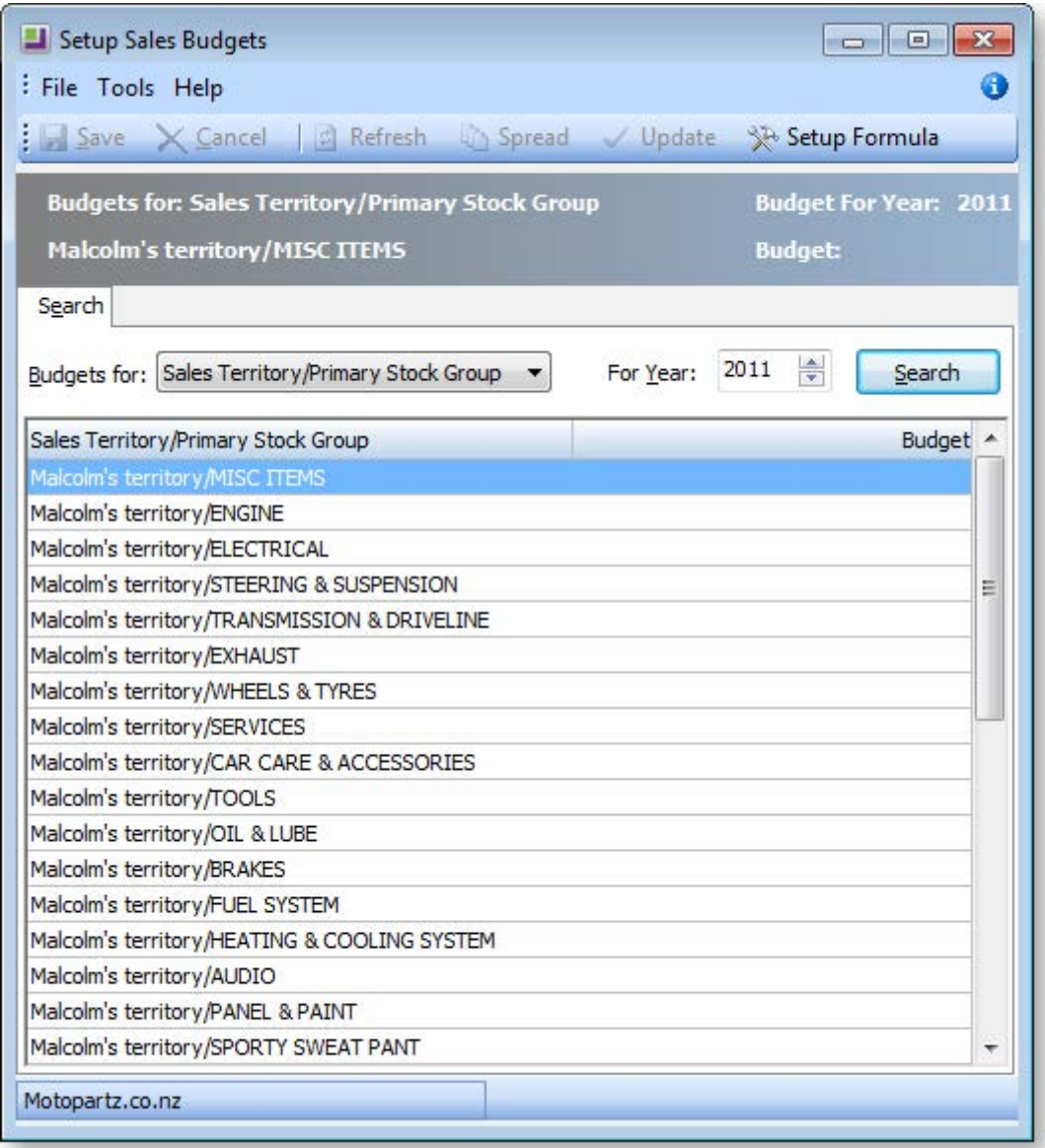

2. Select the year for which you want to create a new budget, and then click **Search**. A list of sales territory/stock group combinations is displayed.

3. Double-click on the required sales territory/stock group combination. The Setup window for a Sales Territory/Primary Stock Group is displayed.

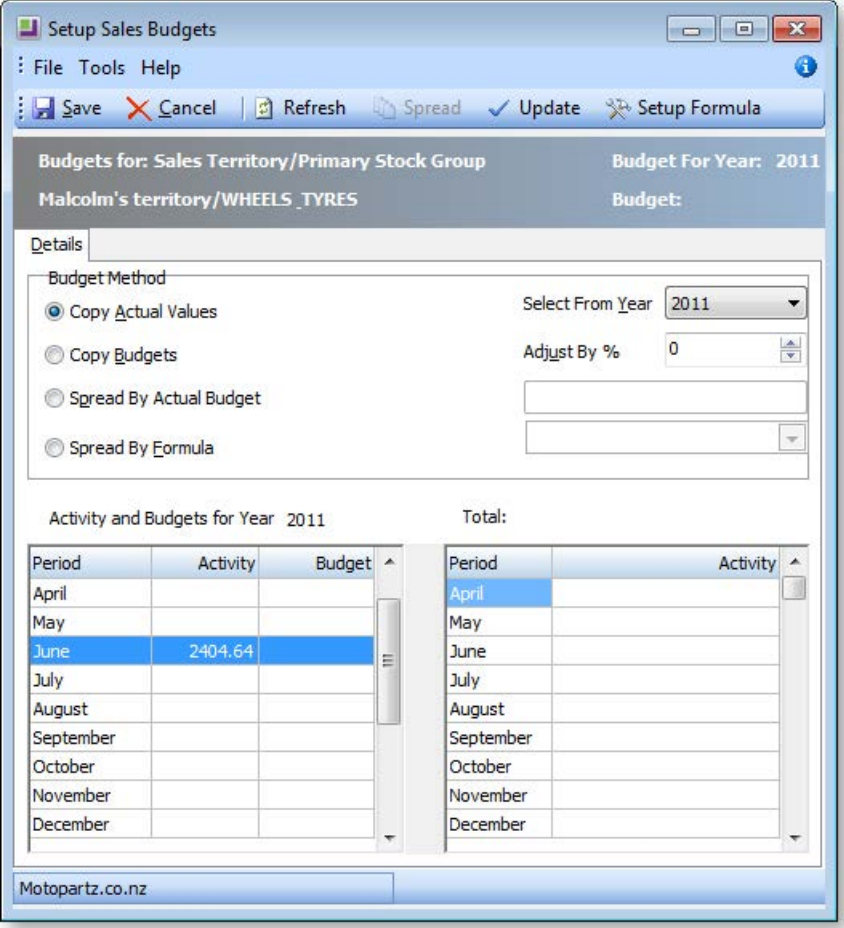

4. Use the following table to choose which budget method you want to use.

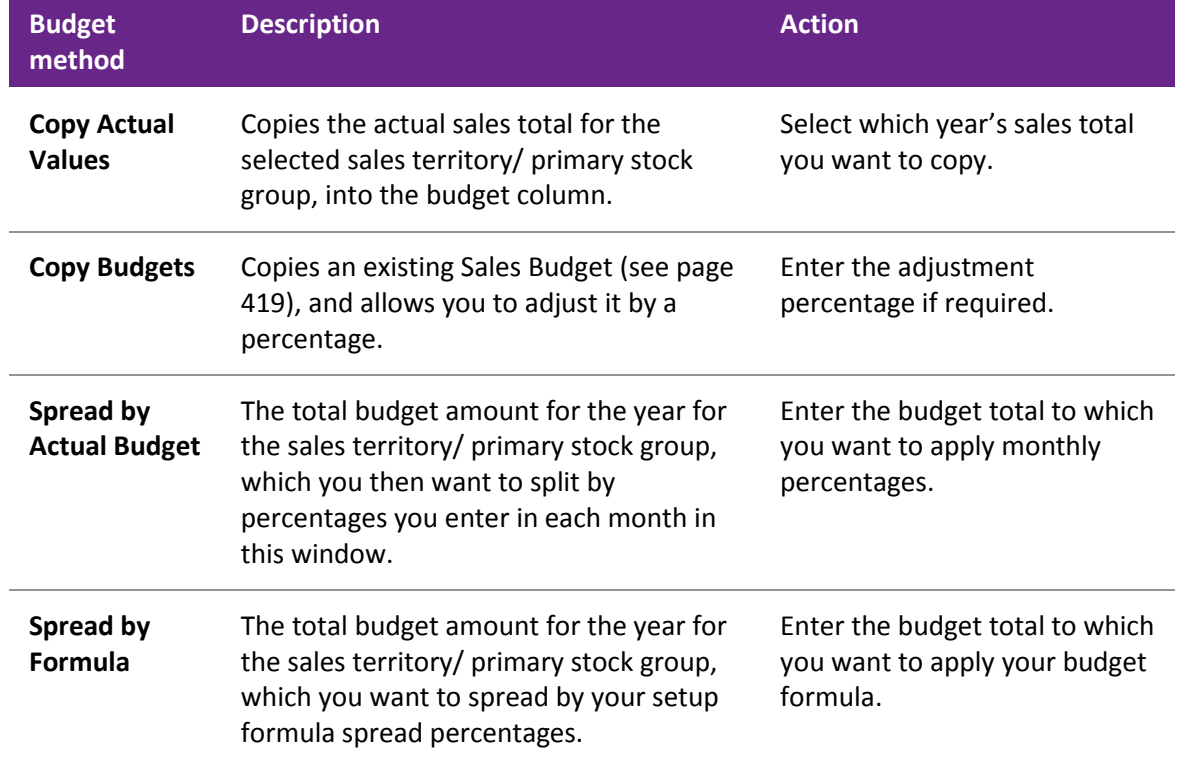

- <span id="page-6-0"></span>5. Click **Update**, whenever you make any selection changes in the window, to update the window with your selection.
- 6. Click **Save**.

### Copying an Existing Sales Budget

Using this method you can copy (forward or backward) budgets into another year. For example, if you have a budget spread of 100,000 in 2004, the user can copy this into the same stock group in 2005.

- 1. Double-click on any record from the budget type that you want to copy from.
- 2. Enter Actual budget and select formula (Spread by formula).
- 3. Click **Spread** and then **Update.** The budget is spread and updated in the two columns.
- 4. Click **Save**, which will take you back to the main window again.
- 5. Double-click on the record again and edit the details.
- 6. Now select **Copy Budgets**, and if you want to adjust the budget you are copying, enter the adjustment percentage.
- 7. Click **Update.** Now you will see that all values are copied.
- 8. Go back to the **Sales Budgets** window and select records for year 2005 and check the budget for the record for which you have copied the values. You must find the budget updated in the budget field.

### Setting up a Sales Budget Formula

The Setup formula is one of the key features of sales Budgets. Setup formula enables you to setup the spread of sales by % for each period, totalling 100%, over the whole year.

You can set up formulas from the following windows:

- The main "Sales Budget" window
- Sales Budget window of:
	- o The Primary Stock Group Records.
	- o The Sales Territory/Primary Stock Group Records.
	- o The Primary Stock Group/Sales Territory Records.

To set up a sales budget formula:

- 1. Click the **Setup Formula** button. The Setup Formula window is displayed.
- 2. Click the **New** button.
- 3. Enter a name and description for the new budget.

4. Enter the percentage of the total annual budget for each month in the Spread column. The Total Spread % field keeps a running total of the percentages you enter. The total for the 12 months must equal 100%.

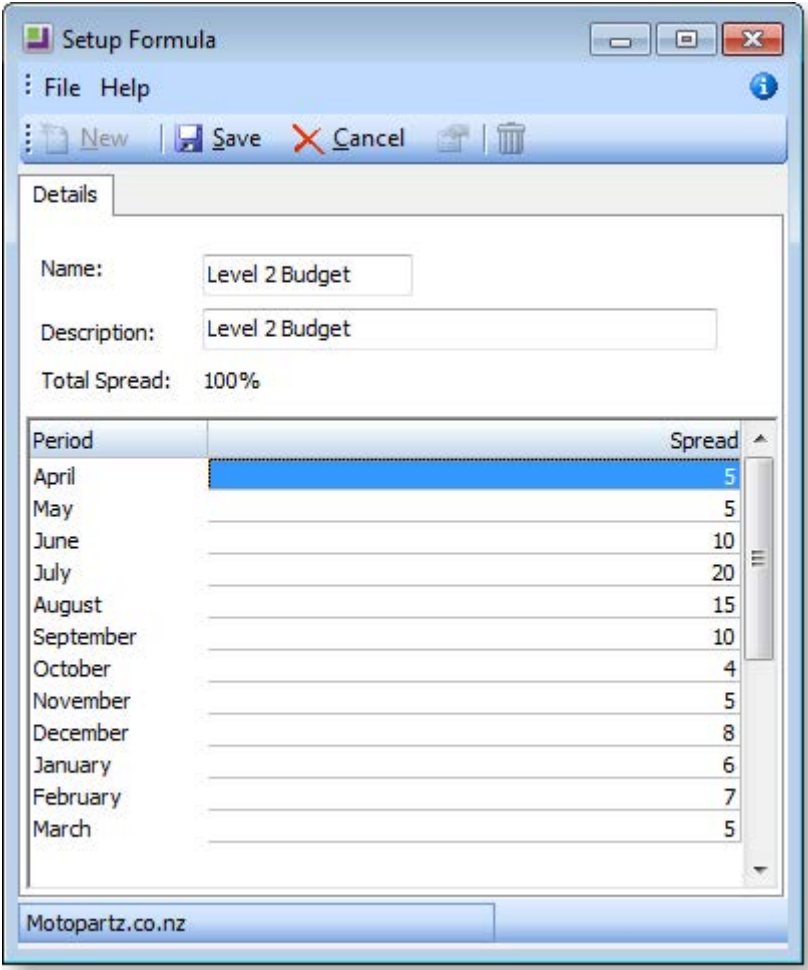

5. Click **Save**. The budget formula is saved, and now appears in the main Setup formula window list.

## Sales Analysis

### The Sales Analysis Matrix

The MYOB EXO Business Sales Analysis Matrix module is a powerful sales analysis tool that allows you to quickly create over 700 combinations of sales reports on the fly, with no technical report-writing skills required.

The Sales Analysis Matrix uses a combination of preset report formats, common groupings and custom filters to let you quickly and accurately analyse your sales. Sales staff can define their own requirements by experimentation, and then share the results with colleagues by email, the web or spreadsheet.

The selection criteria you create are saved as report definitions, so you or your business partner can copy and refine them later. You can also run these search criteria from the Clarity command line, allowing you to schedule the reports you create to run at preset times, such as overnight.

When you've created your favourite sales analysis reports, save them, then add them to your menu using the Menu Designer so you can re-run them any time without having to re-configure them.

#### *Opening the Sales Analysis Matrix*

To open the Sales Analysis Matrix, log in to EXO Business, go to the Reports menu and choose **Sales Reports > Sales Analysis Designer**. The Sales Analysis window appears:

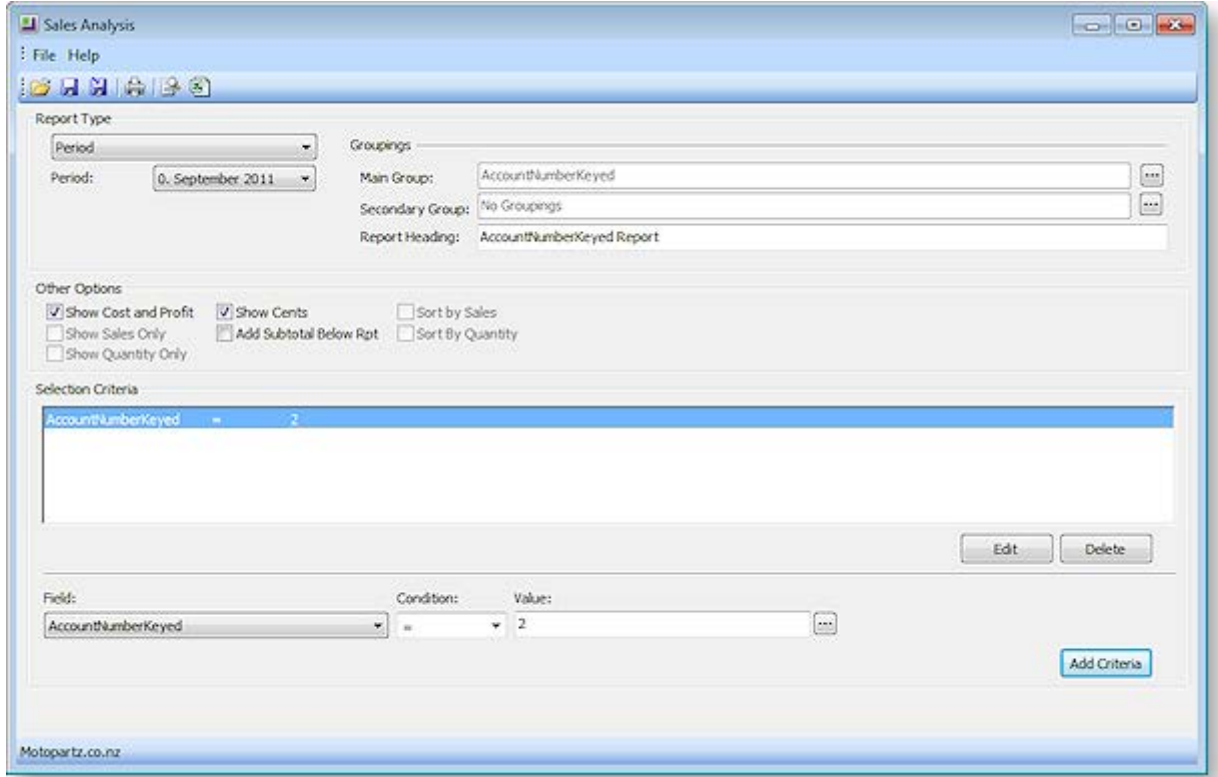

To create a new Sales Analysis report:

- 1. Select a [report type](#page-9-0) (see page 422).
- 2. Select [groupings and options](#page-10-0) (see page 423).
- 3. Specify an[y selection criteria](#page-11-0) (see page 424).
- 4. Save or print.

#### *Saving Sales Analysis Matrix Reports*

You can save Sales Analysis Matrix reports for re-use later. When you save a Sales Analysis Matrix report, it is saved with a .SAM file extension.

As with any Clarity report, using the Clarity Report Designer you can customise these Clarity reports and save them to your Custom folder, as specified by the Directory location for custom Clarity forms (.CLR, .CLF and .FMT) Computer-level profile setting.

The .SAM file only stores the parameters you specify in the Sales Analysis Matrix window; if you customise the base Clarity form of a .SAM report you have created, your .SAM report will include those customisations.

A Sales Analysis Report is transferable in the same way as a clarity report file. A .SAM file can be accessed by multiple users from a server, or emailed to a branch.

#### *Adding Sales Analysis Matrix Reports to a Menu*

You can use the Drop Down Menu Designer (see page 75) to add your SAM reports to a menu. Drag the **Run Sales Analysis Report** procedure onto the required menu. The Menu Item window appears:

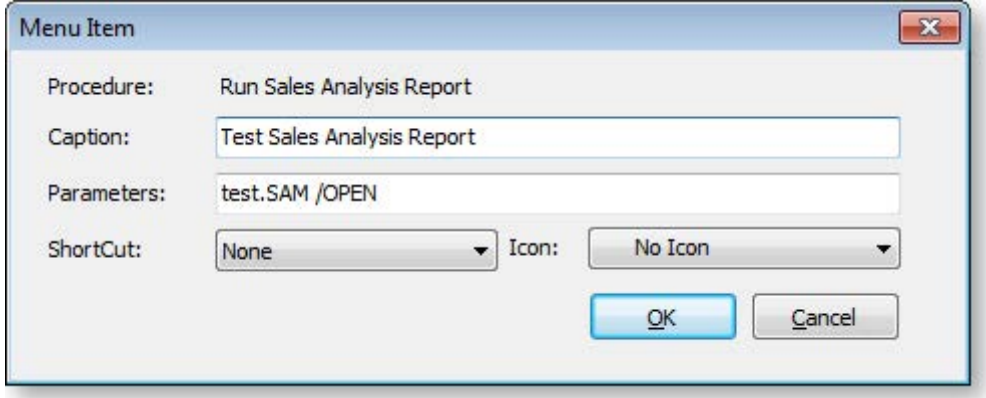

Enter the name of your report in the **Caption** field, and the filename of the report in the **Parameters** field. If you want to open the Sales Analysis Designer window each time you run the report from the menu, append "/OPEN" to the report filename, as shown in the example above.

#### *Sales Analysis Matrix Clarity Reports*

There are a number of Clarity reports which form the basis of the Sales Analysis Reports. These CLR reports, along with JPG thumbnail images and PDF samples, are stored in the Clarity masters folder.

The reports are:

- SalesAnalysis5Weeks.clr
- SalesAnalysisDateRange.clr
- SalesAnalysisDateRangeCustom1.clr
- SalesAnalysisDateRangeCustom2.clr
- SalesAnalysisDateRangeNoGP.clr
- SalesAnalysisDateRangeNoGPCustom1.clr
- SalesAnalysisDateRangeNoGPCustom2.clr
- SalesAnalysisDiscount.clr
- SalesAnalysisGP.clr
- SalesAnalysisGroupPercentages.clr
- SalesAnalysisMonthly.clr
- SalesAnalysisMonthlyPortrait.clr
- <span id="page-9-0"></span>SalesAnalysisNoGP.clr

### <span id="page-10-0"></span>Sales Analysis Report Types

The following report types can be selected.

### *Period*

The periods here are your GL periods, as set up in EXO Business Config at Business Essentials > Financial Year.

### *Date Range*

In addition to being able to specify your own date range, you can also choose one of the preset date ranges.

#### *Group Percent*

The Group Percent reports give This Year, Last Year, Year to date, last year to date and variance percentages for the selected groupings and criteria.

#### *Discounts*

The Discounts reports give discount percentage, dollar value and average dollar value, for the selected report grouping and selection criteria.

### *12 Month Quantity*

The 12 month Quantity reports give monthly quantity sold totals for the 12 months before the selected Period date. Due to the number of columns in this report, you also have the option of printing the report in landscape or portrait format.

#### *12 Month Sales*

The 12 month Sales reports give monthly sales totals for the 12 months before the selected Period date. Due to the number of columns in this report, you also have the option of printing the report in landscape or portrait format.

### *5 Weeks Quantity*

The 5 Weeks Qty reports give weekly quantity sold totals for the 5 weeks before the selected Period date. You can specify a start date for the report, or select one of the preset range dates as your starting date. For example, choosing 'Last Month' as the Preset Range will report on the 5 weeks immediately following the 1st of the last month.

#### *5 Weeks Sales*

The 5 Weeks Sales reports give weekly sales totals for the 5 weeks before the selected Period date. You can specify a start date for the report, or select one of the preset range dates as your starting date. For example, choosing 'Last Month' as the Preset Range will report on the 5 weeks immediately following the 1st of the last month.

### Sales Analysis Report Options

#### *Groupings*

Once you have chosen the type of report you want to run, you can filter the report by **Main Group** and then **Secondary Group**. For example, reporting on Location and then Sales Rep will group sales by location and for each location by sales rep. Reporting on Primary Group and then Location will give sales of the given stock group for each location, and so on.

A lookup window is used for selecting groupings. Clicking the edit button at the end of each grouping field opens a window where all groupings are available:

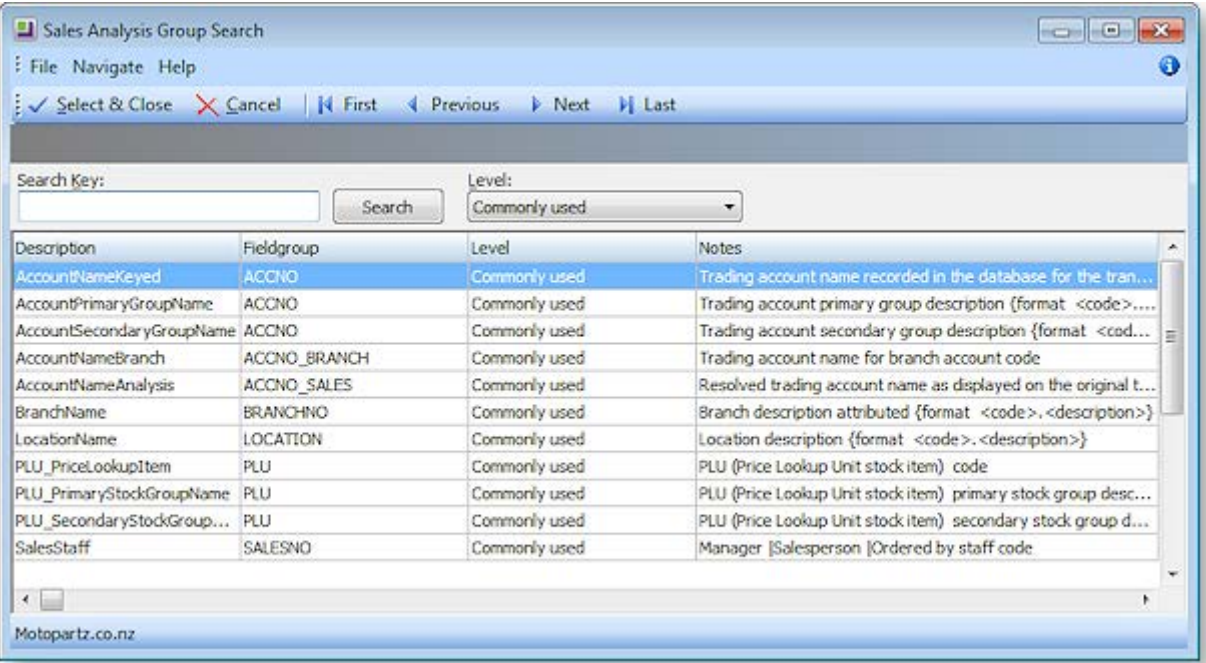

**Note:** The information on each group that is displayed on this window is stored in the FACT GLOSSARY table.

You can also choose to report on the Main Group and not use the Secondary Group by selecting the "No Groupings" option for the **Secondary Group** field.

#### *Other Options*

The Other Options that are available for the report are determined by the Report Type you have chosen for the report. Also, as you select options here, other options may become available or unavailable as appropriate. For example, for a date range report, selecting **Show Cost & Profit** logically makes **Show Sales Only** and **Show Quantity Only** options unavailable.

#### <span id="page-11-0"></span>*Selection Criteria*

The Report Selection Criteria Filter gives you an even greater level of analysis in your SAM reports. These criteria mimic common SQL statements, but let you build your filter from simple drop-down menus.

Using Selection Criteria, you can report on a single Debtor account, Stock Group, Debtor Account Group,

sales person, location or branch. Clicking the button next to the **Value** property opens a search window offering all relevant values for the selected field.

You can use the following conditions to indicate the relationship between the field and the value:

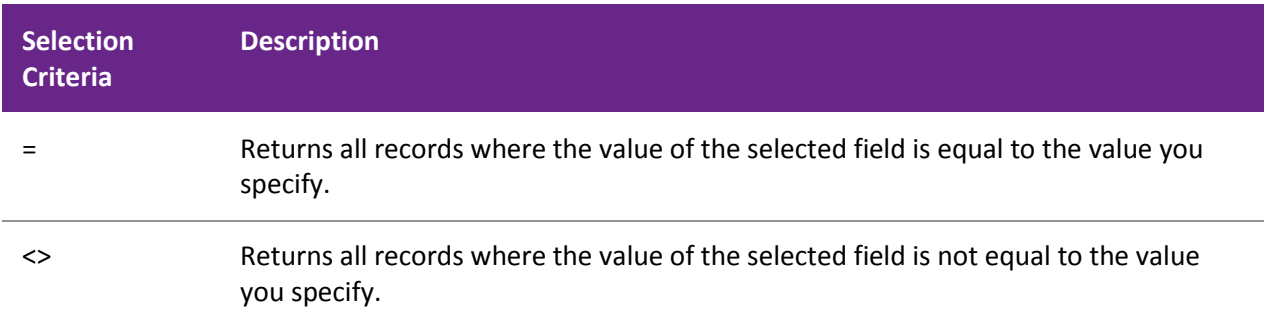

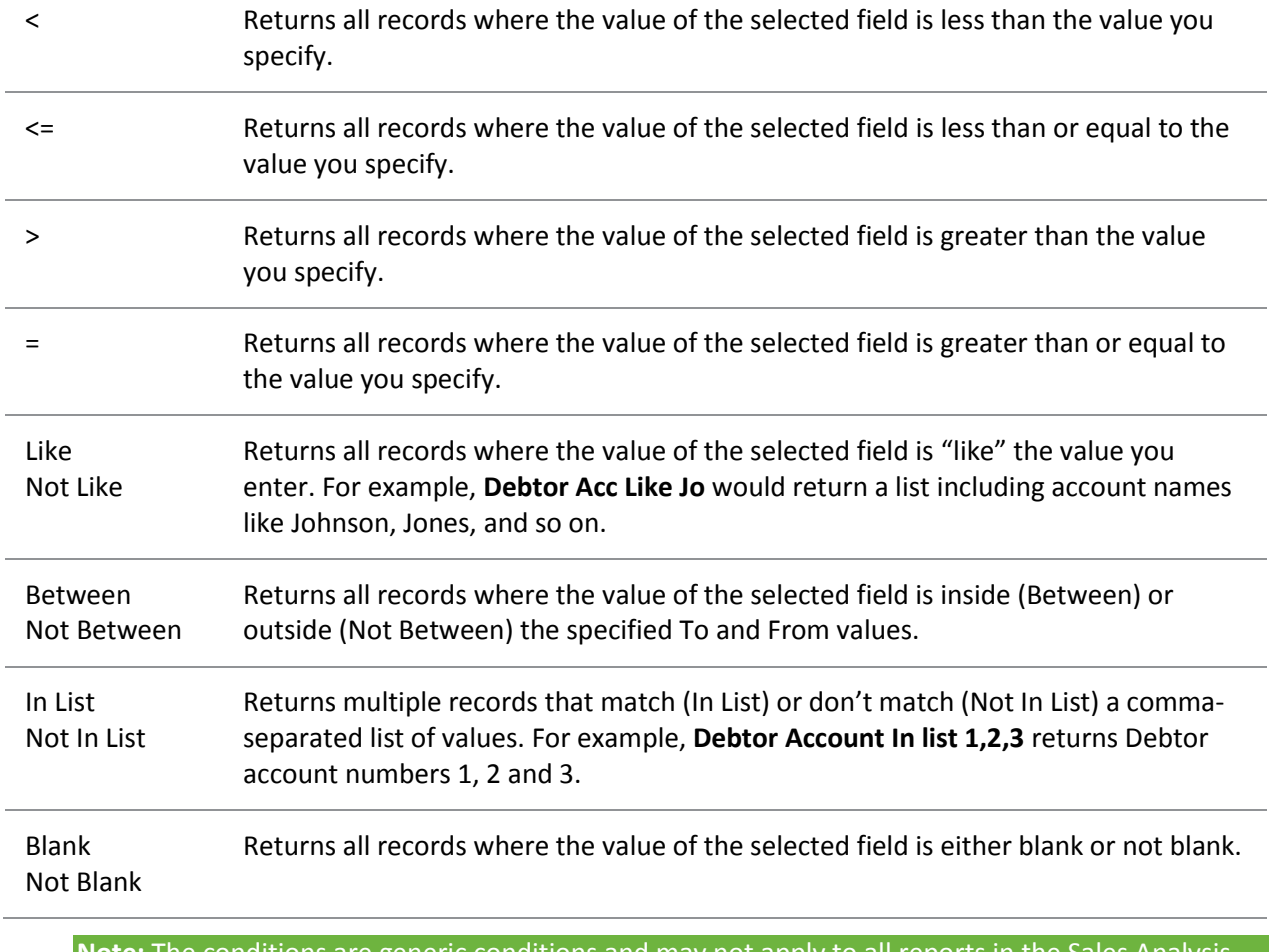

**Note:** The conditions are generic conditions and may not apply to all reports in the Sales Analysis Designer.

# Pricing and Discounting

## Overview

There are comprehensive mechanisms in MYOB EXO Business for automatically determining appropriate prices to be offered to customers for goods dependent on a number of preset pricing rules that make up your pricing policies.

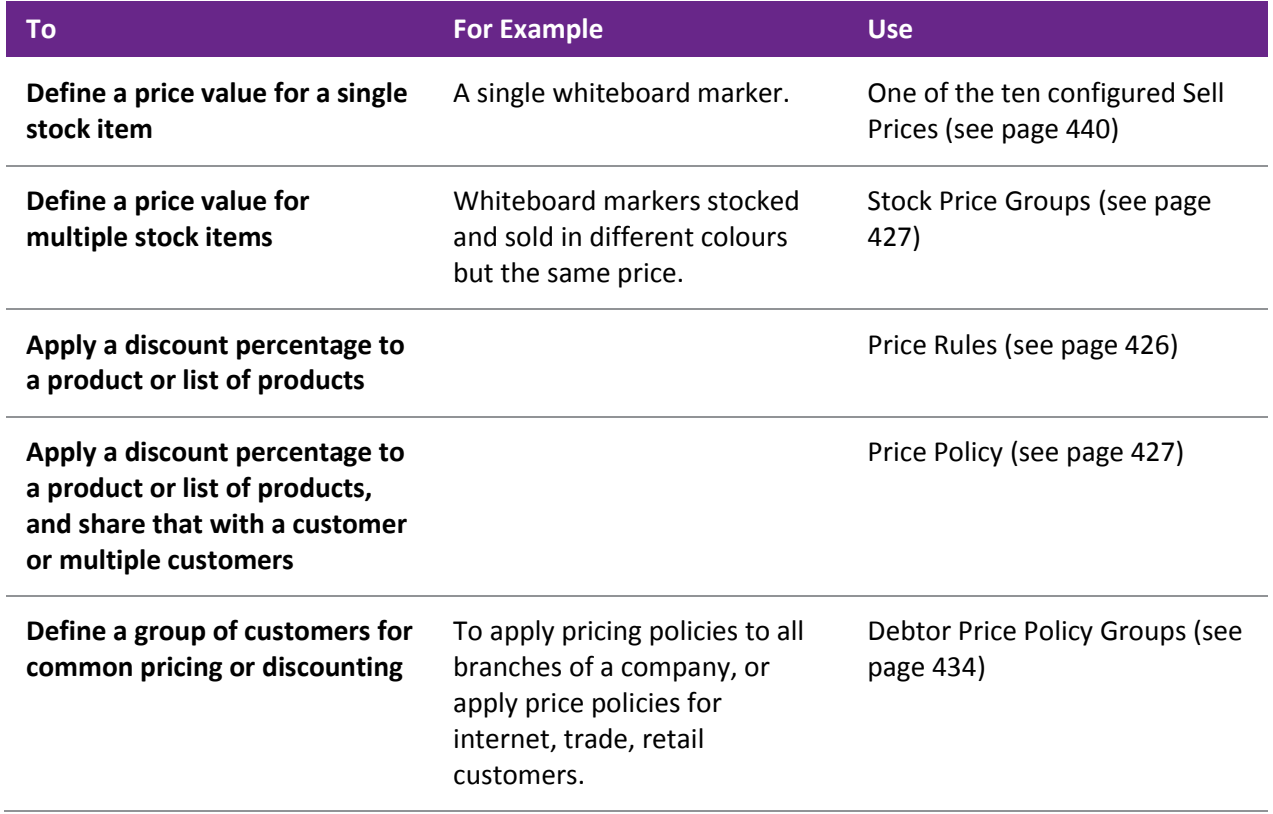

### <span id="page-13-0"></span>Price Rules

A price rule (see page 446) is used to apply a discount or substitute price to an inventory item (see page 152) or group of inventory items. You can specify a minimum quantity of the inventory item(s) the customer must purchase to qualify for the discount, and also a date range the discount is valid for.

Price rules must be maintained individually in the Discounts/Prices tab (see page 96) of the Debtor account for which they were created. Price rules cannot be easily attached to a pricing policy at a later date. Price rules are not shared across parent/child account relationships if they are created on the parent account.

A price rule can be made up by either:

- A percentage above or below the list price, or
- An absolute net price, i.e. a new price.

**Note:** Discounts have the advantage in that if the list price fluctuates, the selling price also fluctuates proportionally. Net prices are often used to avoid inconveniently rounded net unit prices that can result from discounting.

### <span id="page-14-1"></span>Price Policies

[Price Policies](#page-19-0) (see page 432) are collections of price rules for Products (or groups of products) that can be shared between customers (or whole groups of customers). Using price policies helps you to maintain pricing rules with the least possible elemental changes. Each price policy has a name and notes.

**Tip:** A single customer can be attached to many price policies, but a well-rationalised discounting model would avoid this. It might be useful to have one price policy called policy to which every debtor price policy group (see below) belongs. This can be used to apply promotional items or to be applied to or removed from to your entire customer base with a single entry rather than simply changing the list price.

### Invoice Line Discounts

Offering a discount on an invoice line item at the time of invoicing or order entry is the most common way of offering a discount on a purchase. You can discount on the invoice line either as a result of a price rule, or by manually applying a discount. The discount percentage shows as a separate column on the invoice entry window, and the invoice line total is shown with the discount removed.

Discounting has its advantages over adjusting the unit price directly because:

- It clearly distinguishes an amount that a customer pays from the perceived price
- Discounting requires less maintenance as it adjusts proportionally when the base selling price is changed

**Note:** MYOB EXO Business does not support discounts on the invoice total. This is because of the difficulty in analysing profitability by invoice line. If you want to offer such a discount, we recommend applying the discount to a line on the invoice.

### <span id="page-14-0"></span>Stock Price Groups

Stock Price Groups (see page 158) allow you to collect similar products together that may share common pricing but are distinct products. Example whiteboard markers are stocked and sold in different colours but are all the same price, any discount policies that refer to them refer to every colour in the range. Using Stock price Groups you need only change the policies relating to the group and not every individual colour.

Stock Price Groups are set up in MYOB EXO Business Config at **Admin > Stock > Stock Price Groups**.

### Changing Prices for All Items in a Stock Group

#### **Utilities > Stock Utilities > Price Update Utility**

You can change the price of all items in a stock group in the Price Update utility, which changes the price by a multiplier of the price of another stock group, or latest cost, standard cost or supplier cost.

The following example sets the Internet price for the stock group "1. ENGINE" to be 1.2 times the trade price. You can apply the price change for all items in this stock group supplied by a specific supplier. You can also specify a range of stock groups.

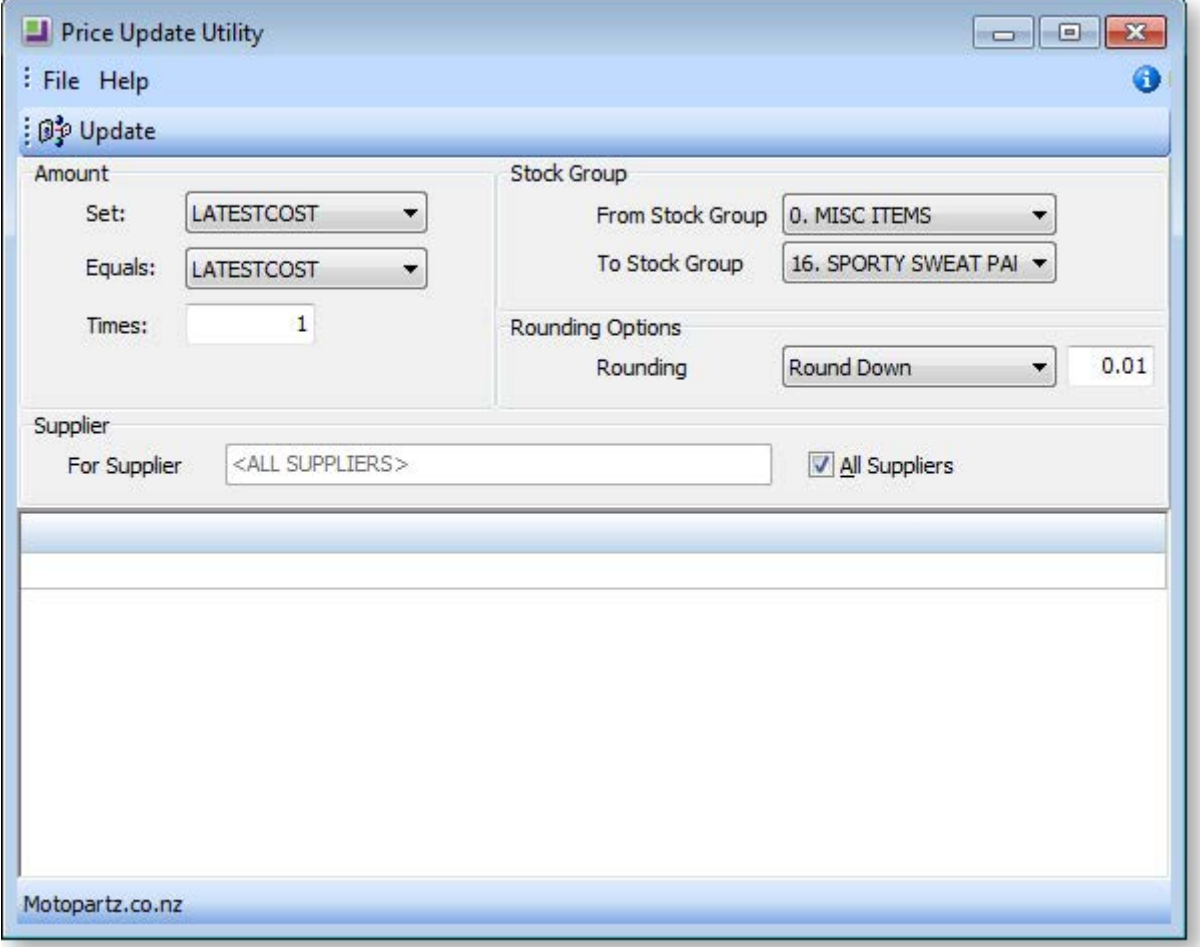

- 1. Go to the **Utilities** menu and choose **Stock Utilities** and then **Price Update Utility**.
- 2. Specify the price name you want to update in the **Set field**, the price name you want to use for the multiplier in the **Equals field**, and the multiplier in the **Times** field.
- 3. Select the **From** and **To Stock Groups** of the stock group range for which you want to change prices.
- 4. Specify how prices should be rounded in the **Rounding Options** section.
- 5. Select a specific supplier, or all suppliers, in the **Supplier** section.
- 6. Click the **Update** button.

#### *Field Definitions*

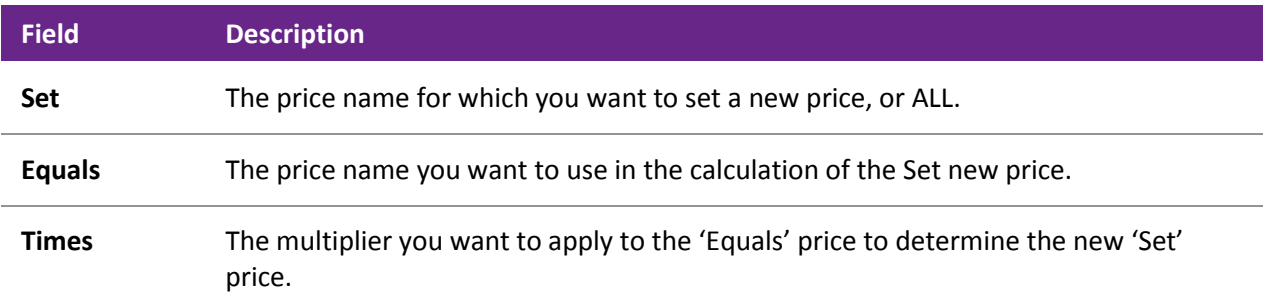

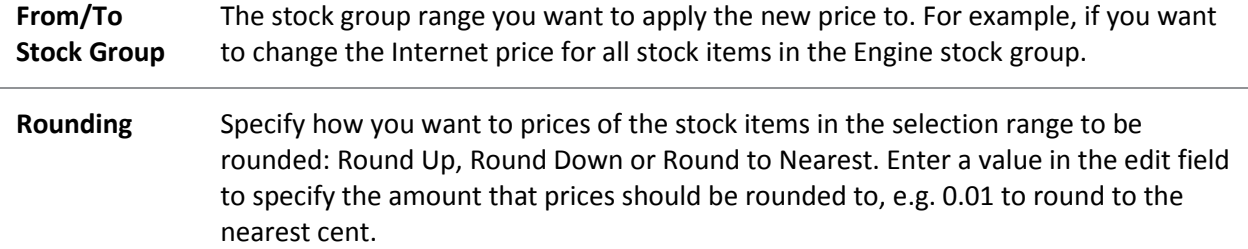

### Setting Cost Methods and Sell Prices

Prices set for stock items vary depending on the outlet – retail, wholesale or trade. If the item is being sold through a website there may be a different price for it. You may also choose to set special prices for some customers and discounts for certain stock items. Each customer can have a default base price on which discounts operate. These prices can be represented in any currency.

#### *Cost Prices*

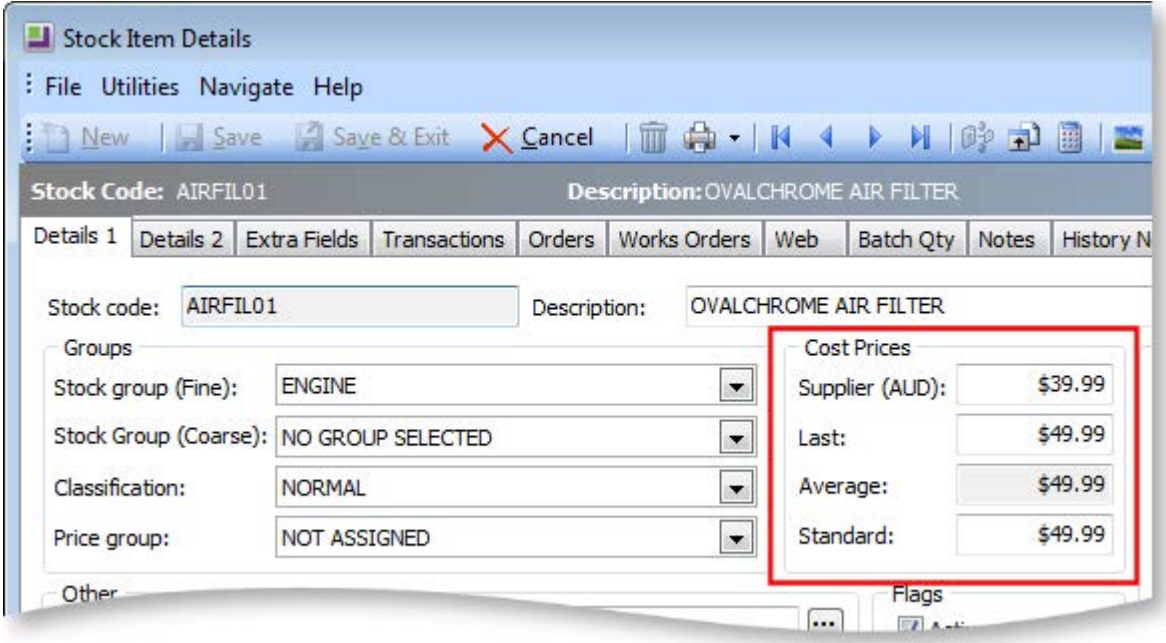

#### **Field definitions**

The fields in this window are detailed in the table below:

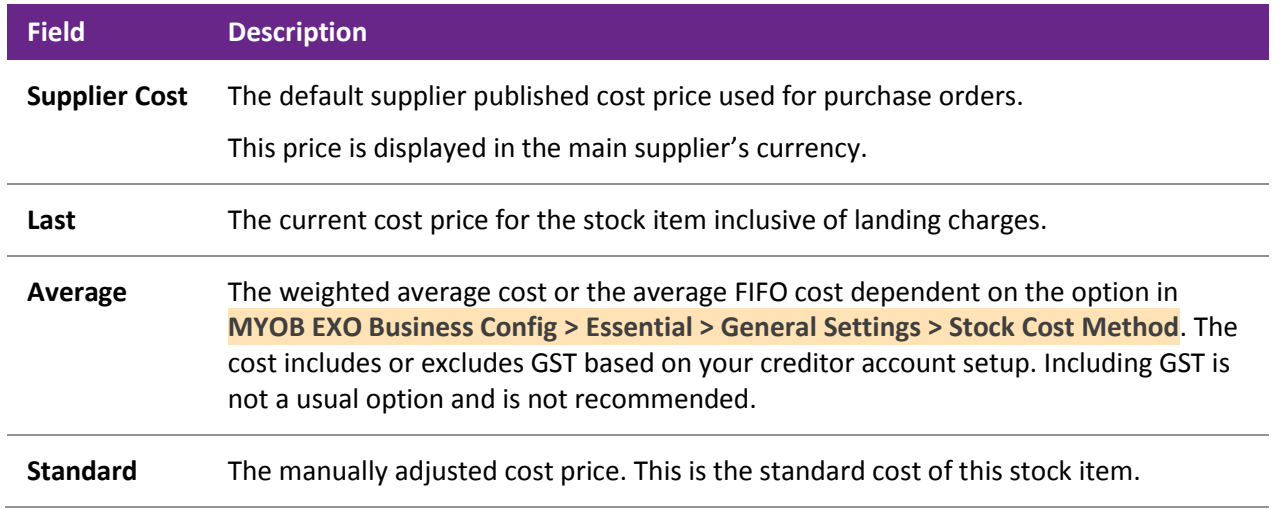

#### <span id="page-17-0"></span>*Sell Prices*

The sell prices that you see in the Sell Prices panel on the Details 1 tab of the Stock Item Details window (see page 161) are those you set in **EXO Business Config > Admin > Stock > Price Names**.

**Note:** See the White Paper "Discount Policies" for more information on Discounts and Special Prices. This White Paper is available on the MYOB EXO Business partner site (login required).

### Entering a Price SQL

Stock prices can be calculated using a simple SQL statement, which gives you considerable flexibility in defining your new price. Price SQL statements can be entered in the following situations:

- When setting up [Sell Prices in the EXO Business Configurator](#page-27-0) (see page 440).
- When creating a price change or a scheduled price change (see page 443).

Use the information below to construct a simple SQL formula in the Price SQL field. (For advanced users, you can use any valid SQL formula with any field present in the STOCK\_ITEM table, including Extra Fields.)

#### *Fieldnames*

Commonly used fieldnames are:

- SELLPRICE1 ... SELLPRICE10 these ten fields correspond to the ten price names set up in EXO Business Config at **Admin > Stock > Price Names**.
- AVECOST
- STDCOST

#### *Variables*

Additional useful variables, prefixed with an @ symbol, are available for use in calculations.

The following variables are available when configuring Sell Prices:

- @EXCHRATE the exchange rate used with respect to the currency selected for the price.
- @TAXRATE the tax rate entered for the **Sales GST** property on the Details 2 tab (see page 164).

#### **Examples**

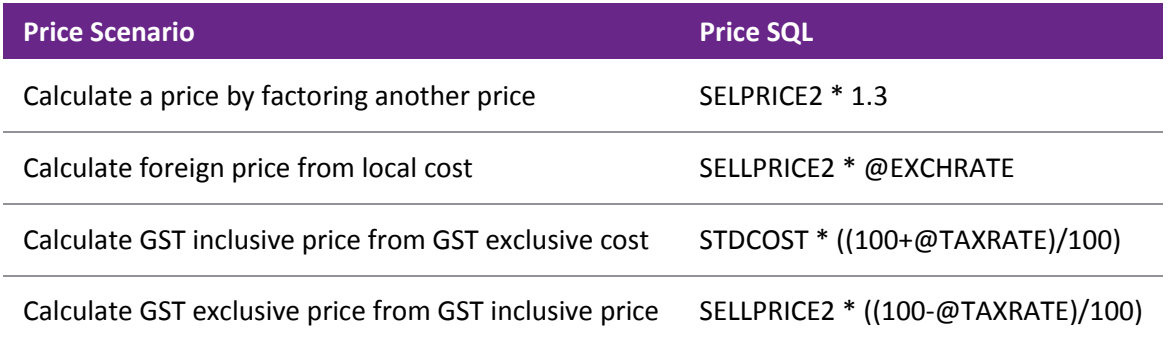

The following variables are available when creating price changes:

- @NEWPRICE
- @CURRENCY the current exchange rate for the nominated currency

#### **Examples**

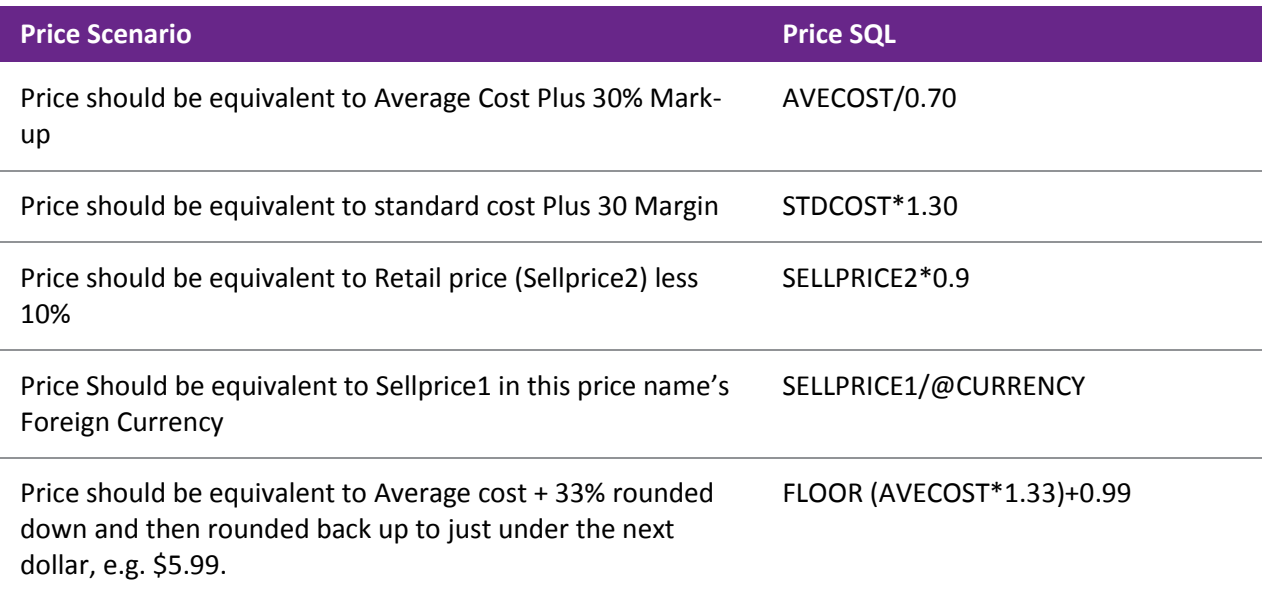

### Maintaining Consistent Margins with Changes in Cost Price

In MYOB EXO Business, you can maintain your existing selling price margins, even though your cost prices may fluctuate. Fixing your margins means your selling price will vary, so this presupposes that your customers will accept the price changes without prior notification.

You can review the margins and prices of a stock item by:

- using the Price Change window, which is displayed when an inwards goods receipt varies by more than the margin specified for the stock group, or
- using the [Sell Price Formulation window](#page-27-0) (see page 440).

The operation of these features is dependent upon two User-level profile settings (see page 70):

- **Check supplier cost prices when purchase prices change**  prompts to update the supplier cost price when overriding prices when placing a purchase order (creating or editing a purchase order as opposed to receipting stock).
- **Minimum percentage cost variance requiring price review** controls the triggering of the popup by setting a minimum percentage variance in landed cost (local currency), above which the price review popup window will appear.

When goods are receipted and costed, and the cost differs from the previous average cost, a window is displayed for each stock item affected. You can then review and reset the selling price if required.

To reset the selling price for a price name, enter the new price in the New Val column. Enter the new selling price to maintain the margin you require.

#### *Advanced*

If you have different staff responsible for costing and setting selling prices, you can add profitability information on the costing sheet. The costing sheet could then be used by someone in Sales/Marketing to review pricing and advise on required changes, as a separate process to inwards good costing.

The %Margin column presents gross margin, i.e.

(Sellprice-Cost Price / Sellprice)\*100.

 The %margin is a false figure Price Names that are in foreign currency because the currency exchange is not taken into account here, however the proportional cost variation still applies

- <span id="page-19-0"></span> The costing sheet is controlled by the Clarity form IGCosting.CLF. The availability of this functionality is governed by three User profile settings;
	- o Stock Costs Hidden User profile attempts to prevent users from seeing cost prices while browsing the stock records.
	- $\circ$  Check Prices when Costs Change Custom level User profile enables the display of the price review pop up window if the cost price of the item has changed on a purchase order or creditor invoices (using stock), prompting the operator to reset the sell prices in order to maintain the same percent margin.
	- $\circ$  Cost change check threshold Custom user profile sets the minimum percentage variance in landed cost (local currency) required to activate price review popup window.

### Setting up a Price Warning

Sometimes at the time of invoicing, the selling price might be changed in a way that takes it outside of the expected margins for the stock item. This might be due to a data entry error, confusion over selling price, or because the cost price has changed.

You can set a warning to appear at the time of invoicing either if the sale is below cost price, or if the expected margins are exceeded. In EXO Business Config, set the **Sales entry price exception warning level** User-level profile setting to one of:

- Attempt to sell Below Cost Price, or
- Attempt to sell Outside product group guidelines.

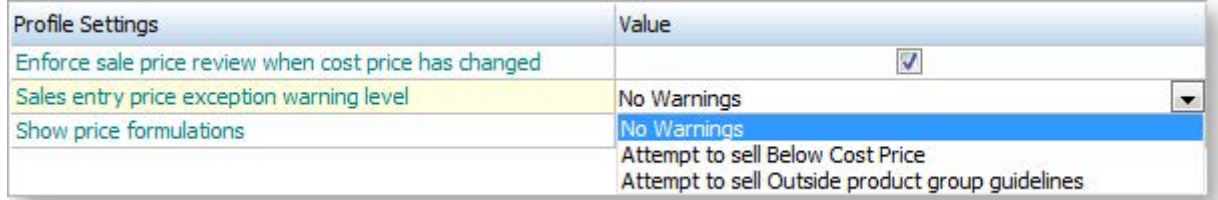

## Price Policies

### Setting up Price Policies

Price Policies are collections of price rules for Products (or groups of products) that can be shared between customers (or whole groups of customers). Using price policies helps you to maintain pricing rules with the least possible elemental changes. Each price policy has a name and notes.

To set up Price Policies:

- 1. Open the Debtor account for whom you want to set up the price rule.
- 2. Click on the Discounts/Prices tab.
- 3. Click on the **Setup Price Policies** button. The Price Policy Setup window is displayed.
- 4. Click the **New** icon.
- 5. Complete the fields on the **Details tab**.
- 6. Click on the Price Rules tab, and then click the **Add Item** button to set up the price rules you want to use for this price policy. Use this table Setup Price Rule window fields (see page 447) to complete the fields in the Price Rules window.
- 7. Click on the Accounts tab, and then click the **Add Item** button to add any specific debtor accounts you want this price policy to apply to.
- <span id="page-20-0"></span>8. Click on the Price Policy Groups tab, and then click the **Add item** button to add any Debtor Price Policy Groups you want this price policy to apply to.
- 9. Click **Save**.

## Price Policy Setup Window

```
Account > Debtors > {Select a Debtor} > (Discounts/Prices) > [Setup Price Policies]
```
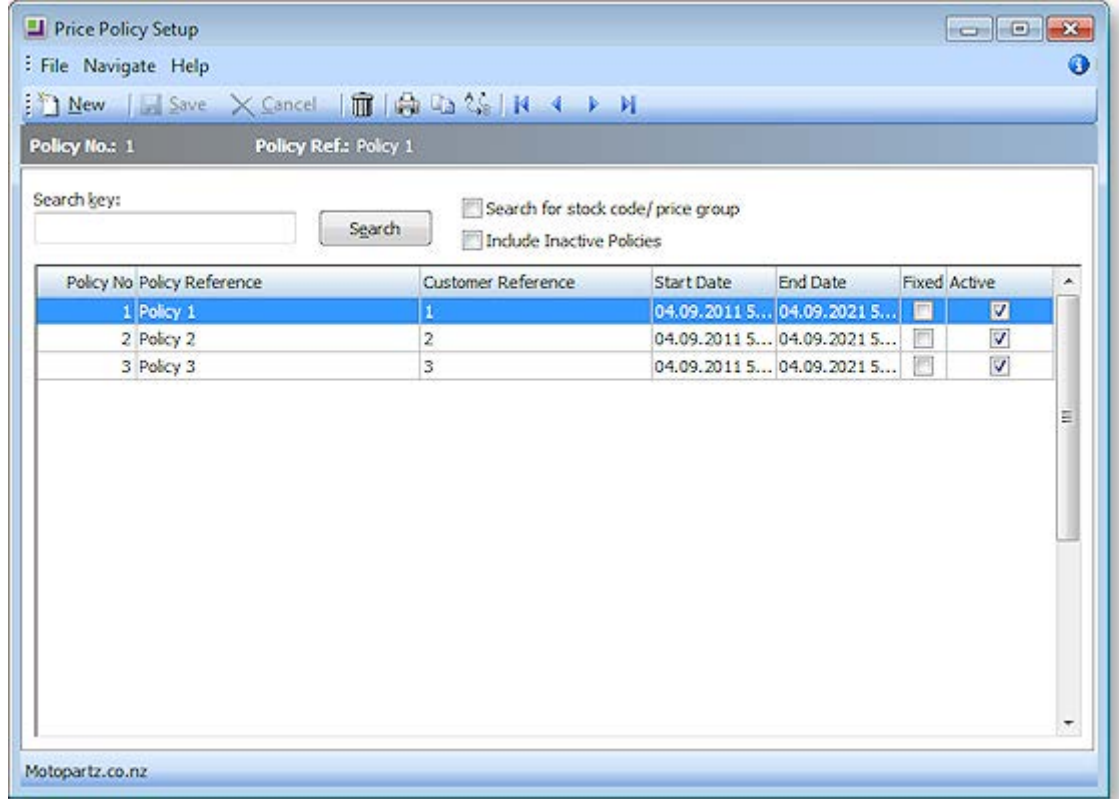

### **Field Descriptions**

The grid header fields are detailed in the table below:

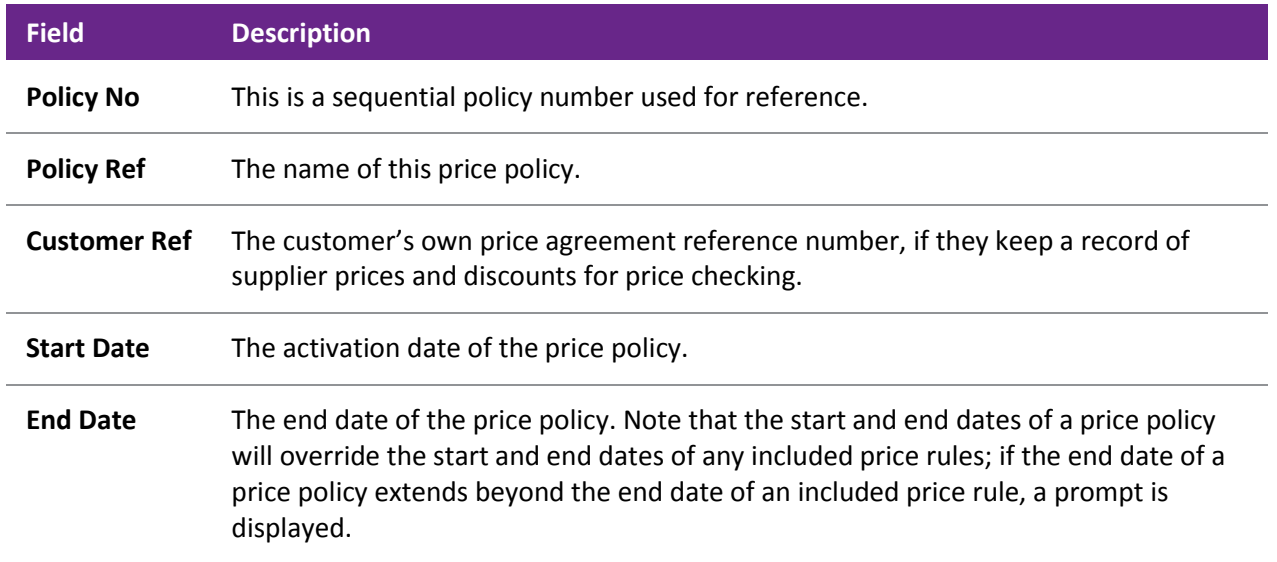

<span id="page-21-0"></span>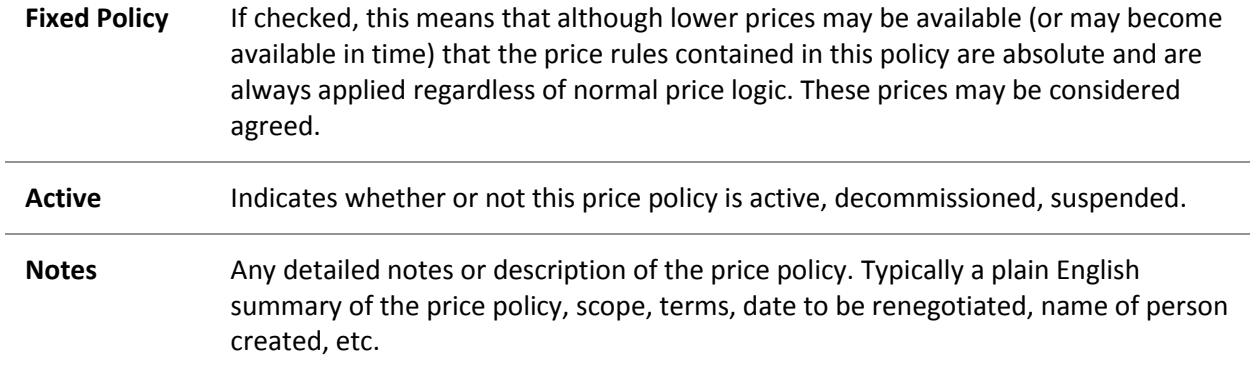

## Debtor Price Policy Groups

### About Debtor Price Policy Groups

Debtor Price Policy Groups are named groups that allow you to gather multiple [price policies](#page-19-0) (see page 432) into a single group, and then attach multiple debtor accounts to that group.

Examples of Debtor Price Policy Groups might be used include:

- Setting up Retail, Trade, Internet and Trade as Debtor Price Policy Groups.
- Setting up Debtor Price Policy Groups for a list of debtors with a branch/head-office relationship to allow policy changes to take place for the entire group rather than making individual changes.

A debtor account can only be assigned to a single debtor price policy group. All the price policies of a debtor price policy group will apply to the debtor account.

It would be unwise to design debtor policy groups that contain debtors in a variety of currencies unless they were to be used only on policies that contained discount based price rules and not substitute prices.

Debtor Price Policy Groups are set up in the Configuration Assistant.

Debtors can be [added individually to a Debtor Price Policy Group](#page-22-0) (see page 435) from the Debtor account.

Price Policies can be assigned to Debtor Price Policy Groups, or vice versa, as the price policy is created and then [the Debtor Price Policy Group added to it](#page-22-1) (see page 435).

### <span id="page-22-0"></span>Setting up Debtor Price Policy Groups

To add a new Debtor Price Policy Group:

- 1. In EXO Business Config, go to **Admin > Debtors > Debtor Price Policy Groups**.
- 2. Click the **New** button.
- 3. Complete the fields in this section.

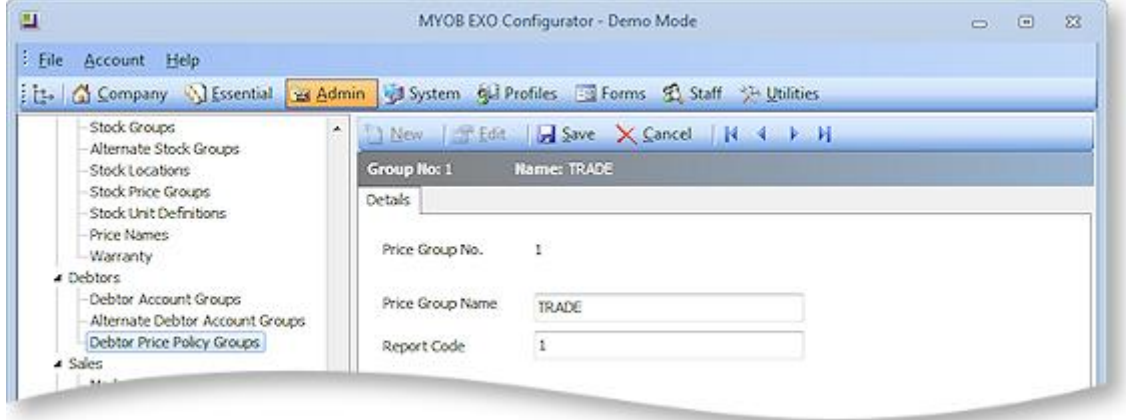

The following table describes the fields in the Debtor Price Policy Groups section.

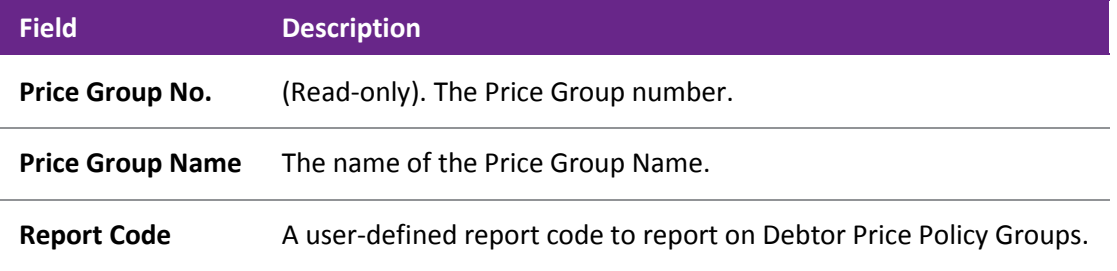

4. Click **Save**.

### Adding a Debtor to a Debtor Price Policy Group

To add a Debtor account to a Debtor Price Policy Group:

- 1. In the Debtor Account window, double-click on the required Debtor account, then click on the Discounts/Prices tab (see page 96).
- 2. Select the required Debtor Price Policy Group from the **Price Policy Group** drop-down list to the right of the window. The price policies for the selected Price Policy Group will be displayed. These price policies are shared by all debtor accounts in this Debtor Price Policy Group.
- <span id="page-22-1"></span>3. Click **Save**.

### Adding a Debtor Price Policy Group to a Price Policy

To add a Debtor Price Policy Group to a Price Policy:

- 1. In the Debtor Account Details window for a Debtor account, go to the Discounts/Prices tab and click the **Setup Price Policies** button[. The Price Policy Setup window](#page-20-0) (see page 433) is displayed.
- 2. Double-click on the Price Policy you want to add the Debtor Price Policy Group. The Price Policy Setup window now displays additional tabs.

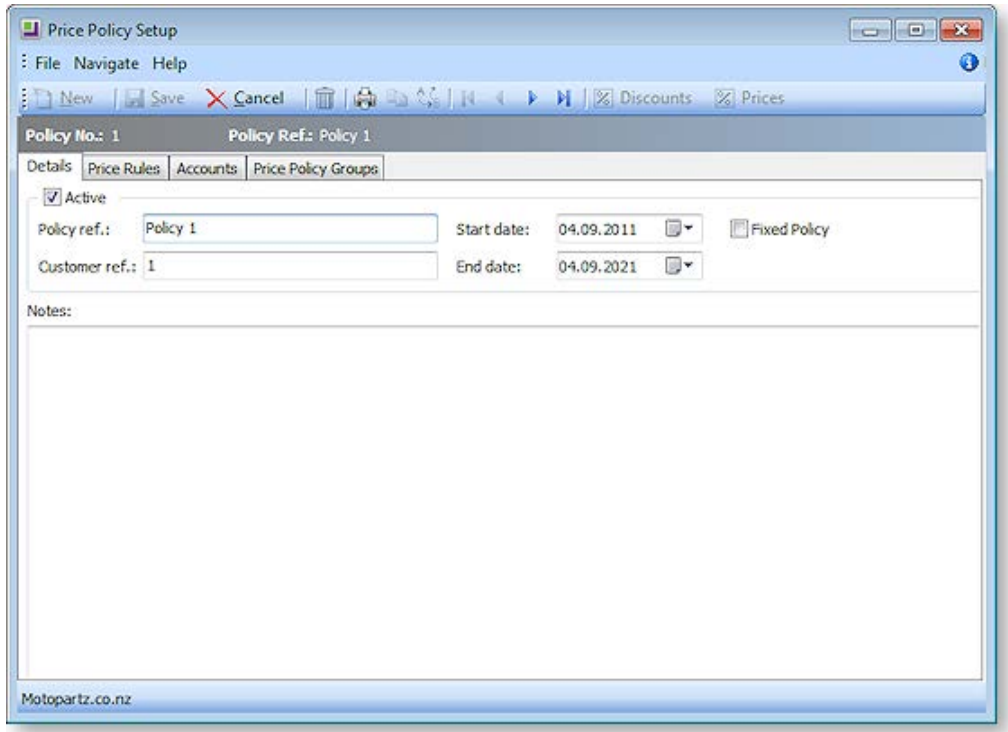

- 3. Select the Price Policy Groups tab.
- 4. Click the **Add Item** button, and choose the required Price Policy Group from the list that is displayed.

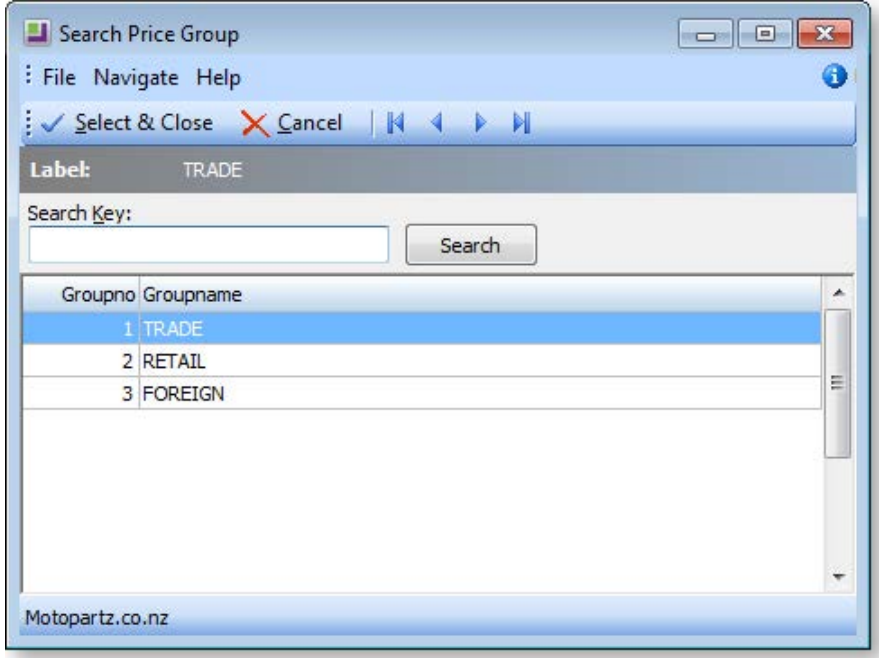

5. Click **Select & Close**, and then click **Save**. When the Price Policy Group is added to the price policy, all accounts that are in that Price Policy Group will also receive the prices and discounts of that policy.

## Prompt Payment Discounts

There are two different methods for offering Prompt Payment Discounts to customers in MYOB EXO Business:

- automatically, based on the invoice date, the credit terms, and the prompt payment discount percentage entered for the Debtor, or
- manually, based on your own discretion when receipting a payment, and the prompt payment percentage entered for the Debtor, regardless of invoice date.

### Automatic Prompt Payment Discounts

This method uses the Prompt Payment Discount Calculation window to automatically calculate prompt payment discounts based on the due date of the invoice. Eligibility for the discount is based on the due date of each invoice, and uses the preset discount percentage on the Debtor account.

If you need to manage your outstanding discounts carefully in your business, this is the recommended method.

Automatic prompt payment discounts are managed by calculated by the Prompt Pay Discount Calculation utility; you can calculate new discounts, and review outstanding discounts.

### Manual Prompt Payment Discounts

This method uses the **PP Disc** checkbox in the Debtor Receipts window (see page 398) to manually choose whether or not to give a prompt payment discount on a given invoice line. Selecting a line for prompt payment discount uses the discount percentage set up for the Debtor. No check is performed against the due date of the invoice - you can even give the discount to an overdue invoice.

If you need flexibility in the way you offer discounts on invoices, this is the recommended method.

When the discount is claimed, a credit note is issued for the discount amount, using the prompt payment discount stock item set up already in MYOB EXO Business.

Discounts manually applied in this way to an invoice will exclude that invoice from the automatic prompt payment discount method, which only calculates the discount based on unallocated invoices.

### Prompt Payment Discount Stock Item

When prompt payment discounts are given, either manually or automatically, a credit note is issued to each Debtor using the prompt payment discount stock item (PPDISC).

### Prompt Payment Discounts and End of Period

We recommend that the first step is to review the outstanding discounts from the previous month. This will ensure that existing data is not erased.

Ideally, the Prompt Payment Discount Calculation and the Statement printing for the month should be run back-to-back, after the month's invoicing and just before the End of Period.

### Setting up an Automatic Prompt Payment Discount for a Debtor

This procedure will set the percentage for the Prompt Payment Discount given to a Debtor:

- 1. Click on the Details 2 tab of the Debtor Account Details window (see page 94) for the Debtor.
- 2. In the Prompt Payment panel of this tab, enter the percentage discount amount in the **Discount (%)** field.
- 3. Click **Save**.

If you use manual prompt payment discounts when receipting payments, this is the discount percentage that will be used.

If you use automatic prompt payment discounts, the Amount field here is calculated when you run the Prompt Payment Discount Calculation utility, and displays the amount of prompt payment discount the debtor is eligible to receive, based on invoice dates, the credit terms for the debtor, and the prompt payment discount percentage. Once payment has been made, the amount displayed here will be zero.

### Calculating Outstanding Prompt Payment Discounts

#### **Utilities > Debtor Utilities > Prompt Pay Discount Calculation**

Before you begin, ensure you have reviewed and reported on your last month's prompt payment discounts before calculating this month's new discounts. Last month's discounts will be reset by this process.

This process calculates prompt payment discounts on unallocated invoices based on the invoice date and each debtor's prompt payment discount percentage. The process should be run back to back with generating monthly statements, so that the prompt payment discount information can appear on debtor statements.

1. Go to the Utilities menu and choose **Debtor Utilities > Prompt Pay Discount Calculation**. The Set Prompt Payment Discounts window is displayed.

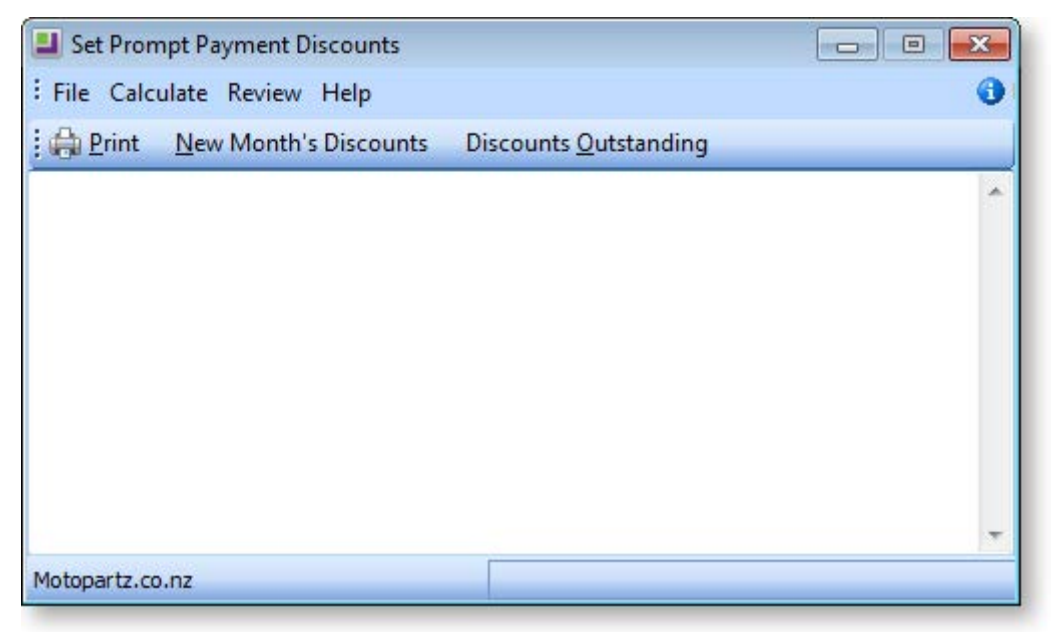

2. Click the **New Month's Discounts** button. The following warning is displayed.

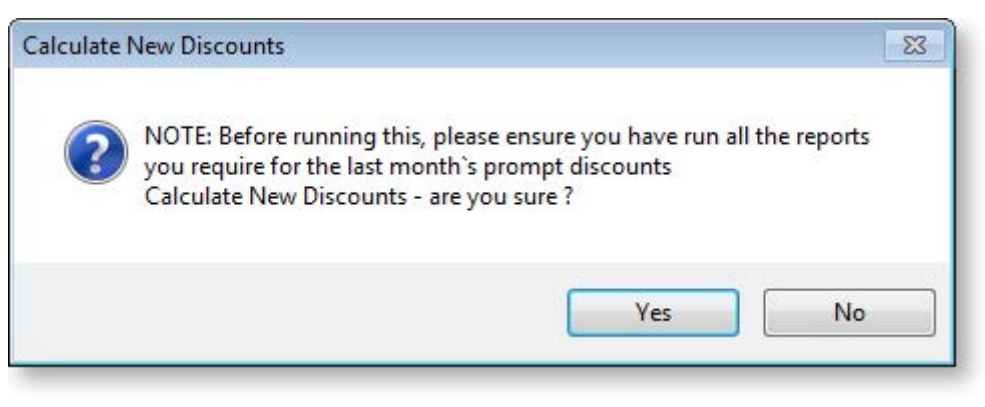

3. Click **Yes**. This month's new prompt payment discounts are listed in the grid. This includes a list of Debtors who have been offered the discount, the related discount percentage, and the amount to be paid by each Debtor. You can print this list.

### Reviewing Outstanding Prompt Payment Discounts

- 1. Go to the Utilities menu and choose **Debtor Utilities > Prompt Pay Discount Calculation**. The Set Prompt Payment Discount Calculation window is displayed.
- 2. Click the **Discounts Outstanding** button. A prompt is displayed, asking if you are sure you want to Review Outstanding Discounts. Click **Yes**.

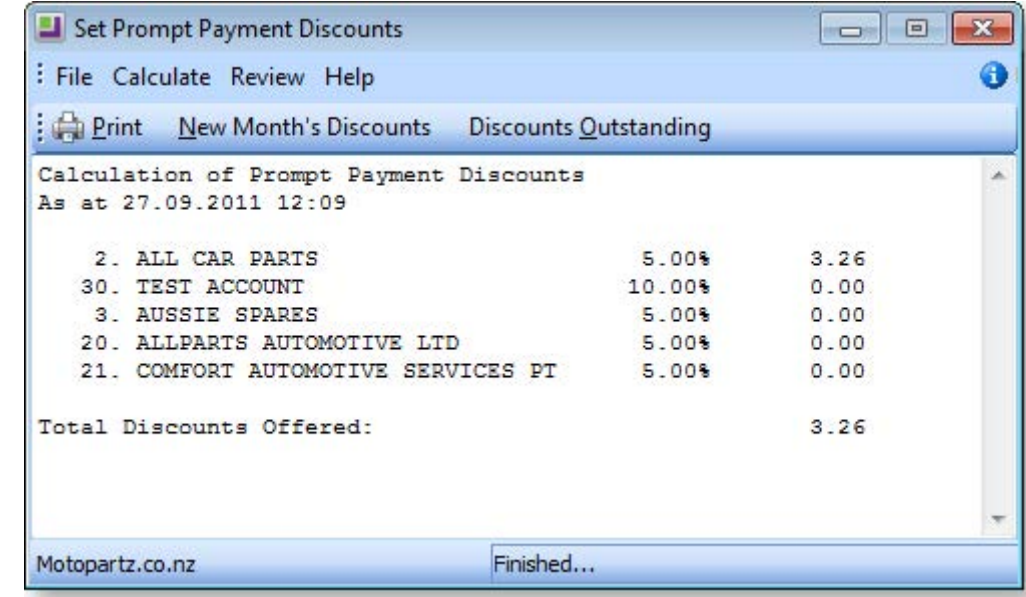

3. The outstanding discounts are listed in the grid. You can print this list.

## <span id="page-27-0"></span>Sell Prices

### About Sell Prices

Sell Prices appear on the Details2 tab of the Stock Item Details window (see page 164), and give you the option of specifying ten different price values for each stock item. Each price is set up for a specific currency, and can have its own price formula.

Each customer is assigned a base price (in the Debtor Account Details window Details1 tab), which is one of these ten sell prices.

For example, if you were to have a Trade sell price and a Retail trade price, your Trade price might be 0.8 of your retail price, and you would assign all your Trade customers to the Trade base price in the Debtor Accounts window.

Any further discounts you may offer, via price rules, price policies, or discounts offered at the time of sale, are applied against the base price on the debtor account.

#### *Changing a Base Price*

To add or edit base prices:

- 1. In EXO Business Config, go to **Admin > Stock > Price Names**.
- 2. Click **New** to create a new price, or select an existing one and click **Edit**.
- 3. Complete the fields on this window:

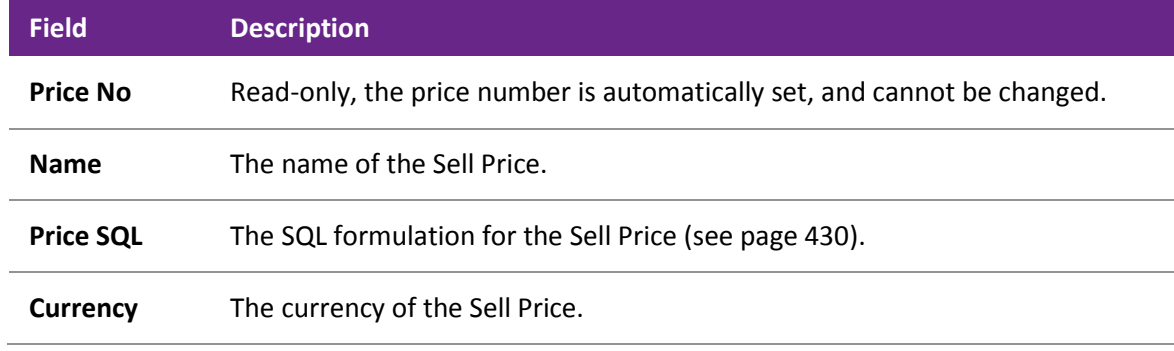

4. Click **Save**.

#### *Changing the Base Price of a Debtor*

- 1. In the Debtor Account search window, double-click on the required Debtor.
- 2. On the Details1 tab (see page 91), select the required base price from the **Base Price** drop-down list.
- 3. Click **Save**.

### Reviewing the Sell Prices of a Stock Item

An advanced feature is the ability to review and update the sell prices of a stock item using the Sell Price Formulation window. While you can update the sell price of a stock item directly in the Stock Item Details window, the Sell Price Formulation window gives you more detailed information on margins and exchange rates, so you can ensure any pricing change will protect the margins you want on the stock item.

Advanced note: The margins are based on the cost basis selected for your company in the General Settings window of the Configuration Assistant, and the expected margins set for the stock group to which the stock item belongs.

To use this feature, the following Configuration Assistant settings are required:

- Show Price Formulations must be enabled
- Hide Stock Costs must be disabled

To review the sell prices of a Stock item using the Sell Price Formulation window:

- 1. Go to the Details tab of the Stock Items Details window (see page 161).
- 2. Click the **Sell Price Formulation** button ( $\mathbf{E}$ ) on the Stock Item toolbar. The Sell Price Formulation window is displayed.

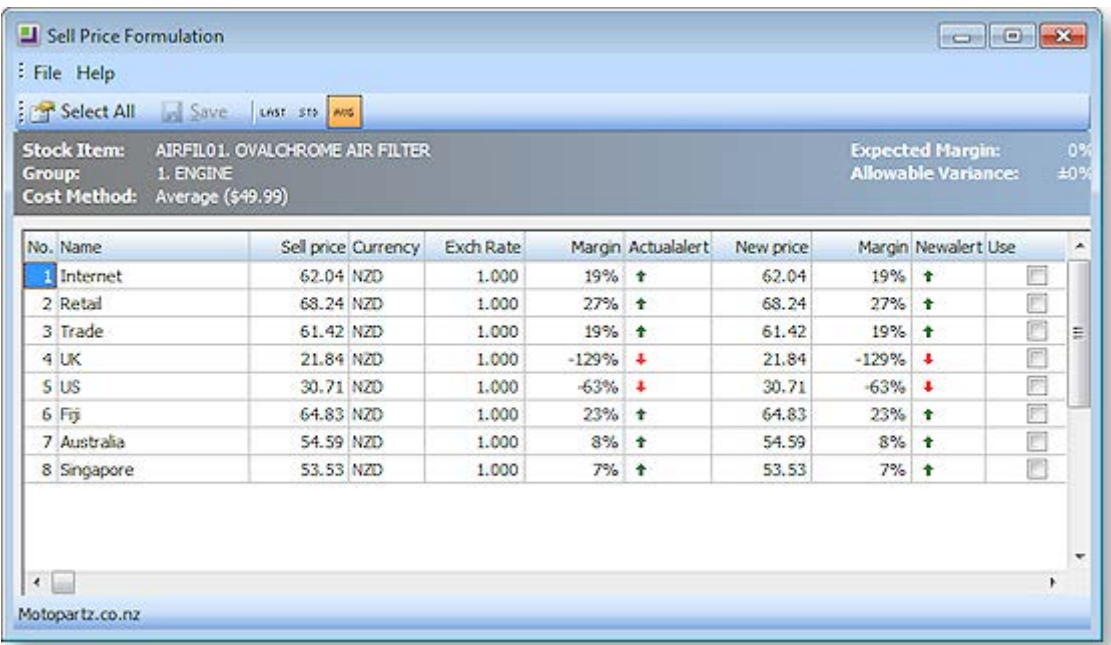

**Green** or **Red** arrows show margins outside the expected GP variation range for this stock group, whereas the '-' sign shows that the margin is within the expected range.

- 3. Click the **Last/Std/Avg** icons in the toolbar to view the margins from the last cost, standard cost or average cost. The default is what is set in the General Settings window of the Configuration Assistant window.
- 4. The New Price column suggests a theoretical price for this item based upon the defined formula for each price name. This can be applied to any or all of these prices if chosen. Make any price changes you require in the New Price column.
- 5. Tick the **Use** checkbox of the prices you want to update.
- 6. Click **Save**. The new sell prices are now applied to the Stock item.

## <span id="page-29-0"></span>Scheduling Price Changes

### Scheduling Price Changes for Stock Items

The Price Change Scheduler is a utility that allows you to prepare base price changes for ranges of stock items in advance and schedule these price changes to be applied at a certain date and time.

Some examples of use include:

- 24/7 operations operating Internet Shopping businesses where customers may be ordering at all times of the day or night and where any price changes must be instantaneous across the range of products affected.
- Businesses that operate on the basis that customers must be formally notified of price changes in advance. Once again the price scheduler can be useful to produce a proposed price list in advance.

Note that you should consider whether using the Price Change Scheduler or using Price Policies (see page 432) better suits your purpose, as there are similar capabilities in each.

- Use Price Policies if you want the price changes to apply to a single debtor account, or small group of debtor accounts, then you should consider using Price Policies. Price Policies also allow you to group together a range of price changes across multiple stock groups. Price Policies generally allow you to be more precise in your pricing changes than the Price Change Scheduler.
- Use the Price Change Scheduler if you want the price changes to apply to all debtors, for a single stock item, then use the price change scheduler.
- Use the [Price Change Scheduler](#page-31-0)  Bulk Entry (see page 444) if you want the price changes to apply to all Debtors, for selected Stock Group(s) and Secondary Stock Groups.

### Viewing Scheduled Price Changes

To view all scheduled price changes:

1. Go to the Utilities menu and choose **Stock Utilities > Price Change Scheduler**. The Price Change Scheduler window is displayed:

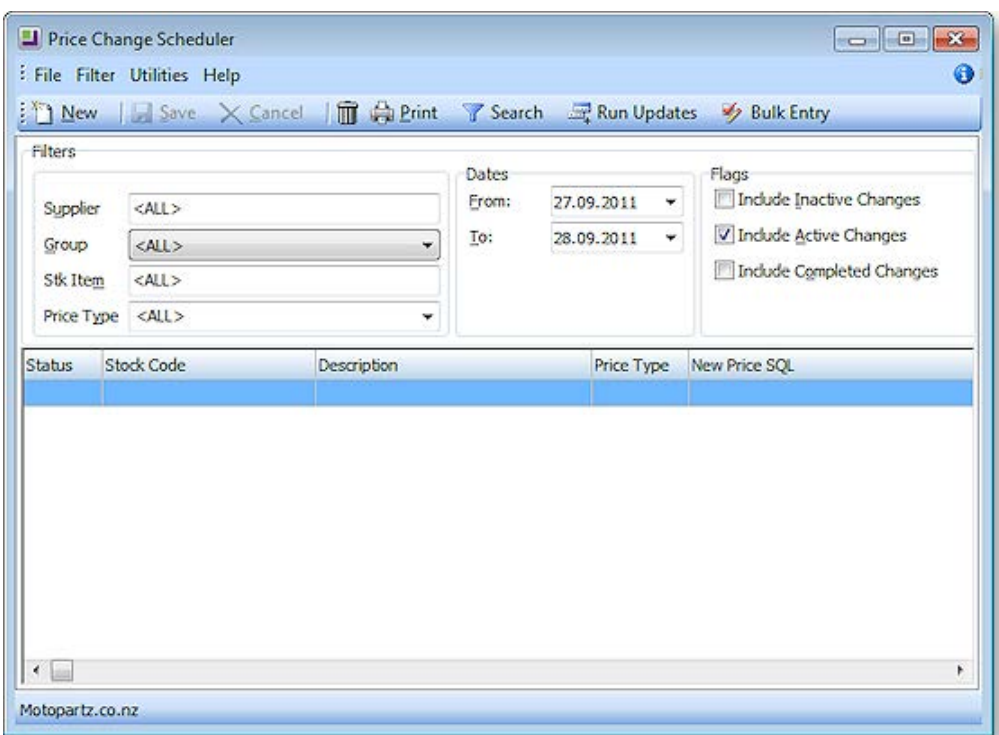

2. Use the following filters to view the required scheduled price changes:

**Supplier:** The supplier for which you have a scheduled price update, or ALL.

**Group:** The stock group of the scheduled price change, or ALL.

**Stk Item:** The stock item of the scheduled price change, or ALL.

**Price Type:** The price type (price name) of the scheduled price change, or ALL.

**From/To Dates:** The date range for which you want to view any scheduled price changes.

**Flags:** Tick the checkboxes to include inactive changes, active changes, and/or completed changes.

- 3. When you have set your filters as required, click on the **Search** button.
- 4. Double-click on any price change line to view and/or update.

### Scheduling a New Price Change

Follow these steps to schedule a new price change.

- 1. Go to the Utilities menu and choose **Stock Utilities > Price Change Scheduler**. The [Price Change](#page-29-0)  [Scheduler window](#page-29-0) (see page 442) is displayed.
- 2. Click the **New** button. The following window is displayed:

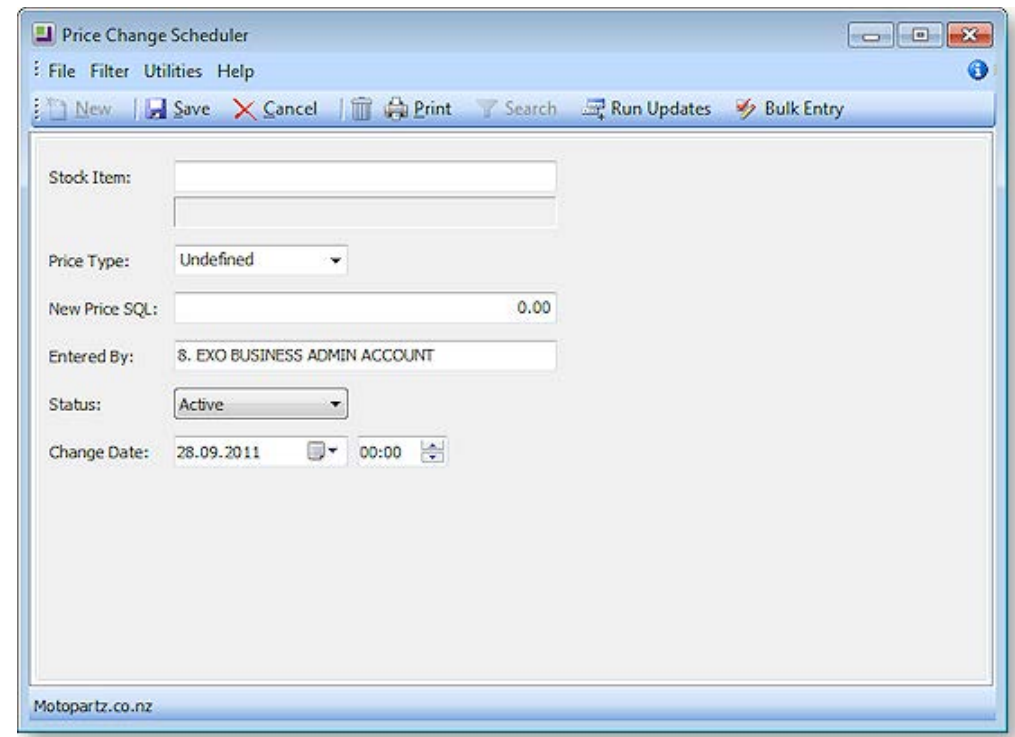

3. Complete the fields in this window using the following table:

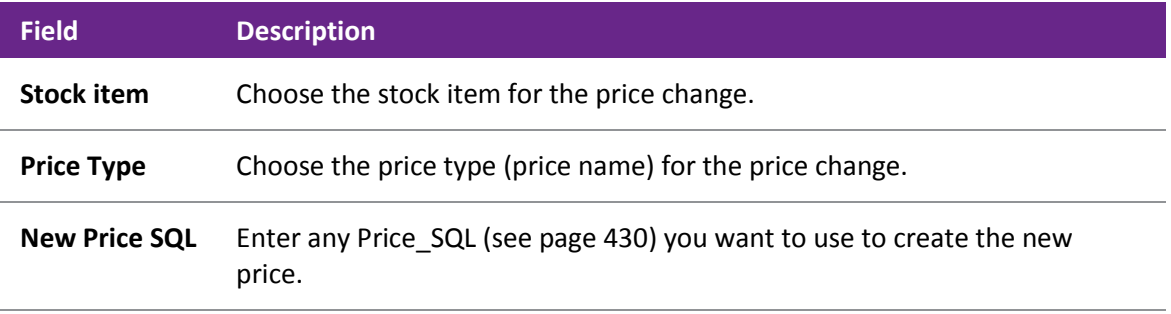

<span id="page-31-0"></span>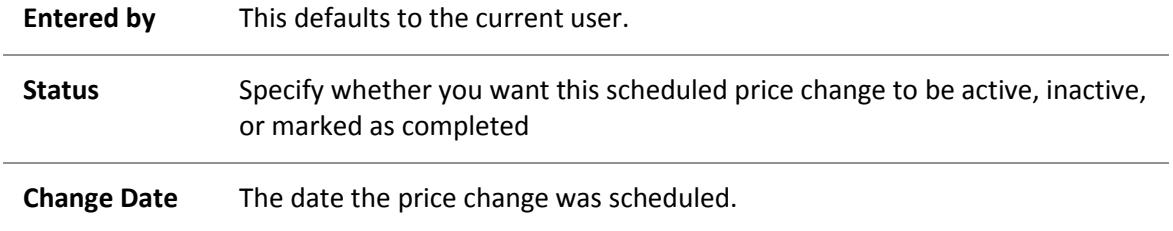

4. Click **Save**.

**Note:** The price change will not automatically be made when the Change Date is reached; when you are ready to update the price, use the **Run Updates** button to change the price.

### Scheduling a New Bulk Entry Price Change

- 1. Go to the Utilities menu and choose Stock Utilities and then Price Change Scheduler. The Price Change Scheduler window is displayed.
- 2. Click the **Bulk Entry** button. The Price Scheduling Bulk Entry window is displayed.

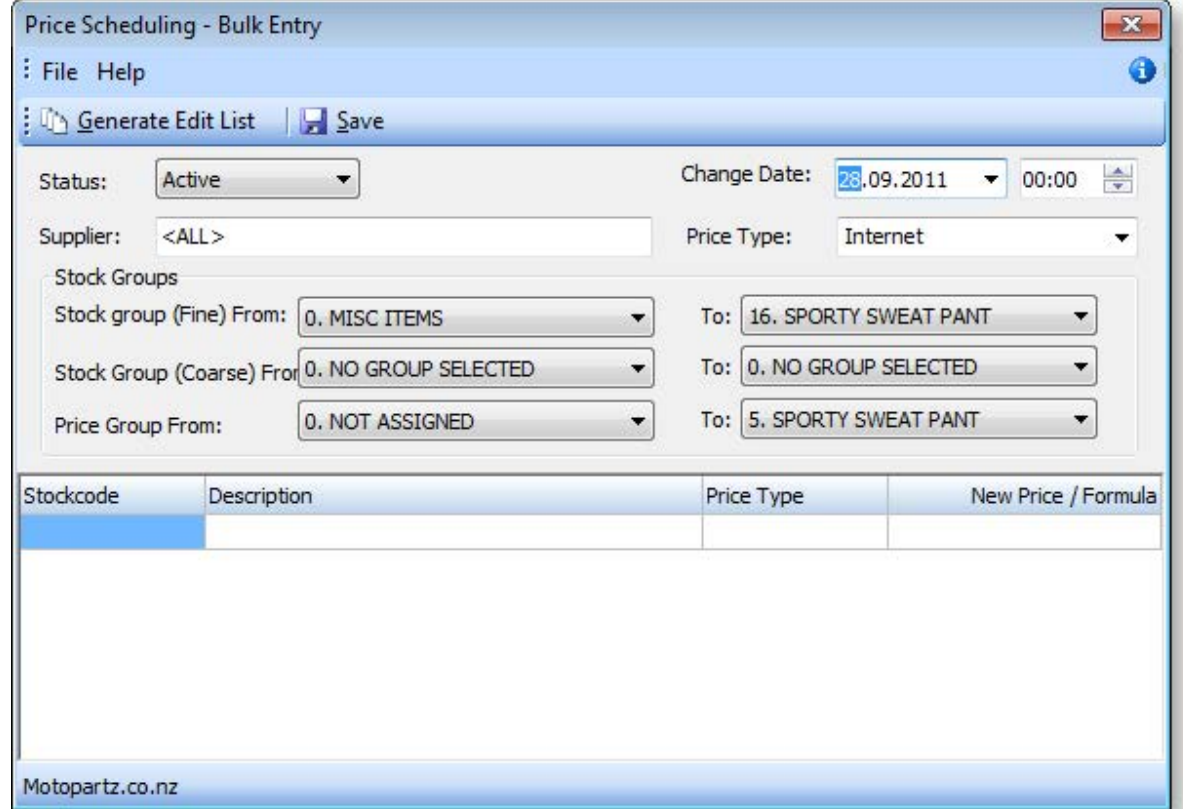

3. Use the filters in this window, as described here, to select the range of stock items for the bulk price change. When you have selected your filters, click the **Generate Edit List** button, which will populate the grid with a list of all stock items that match your filters.

Fields in this window:

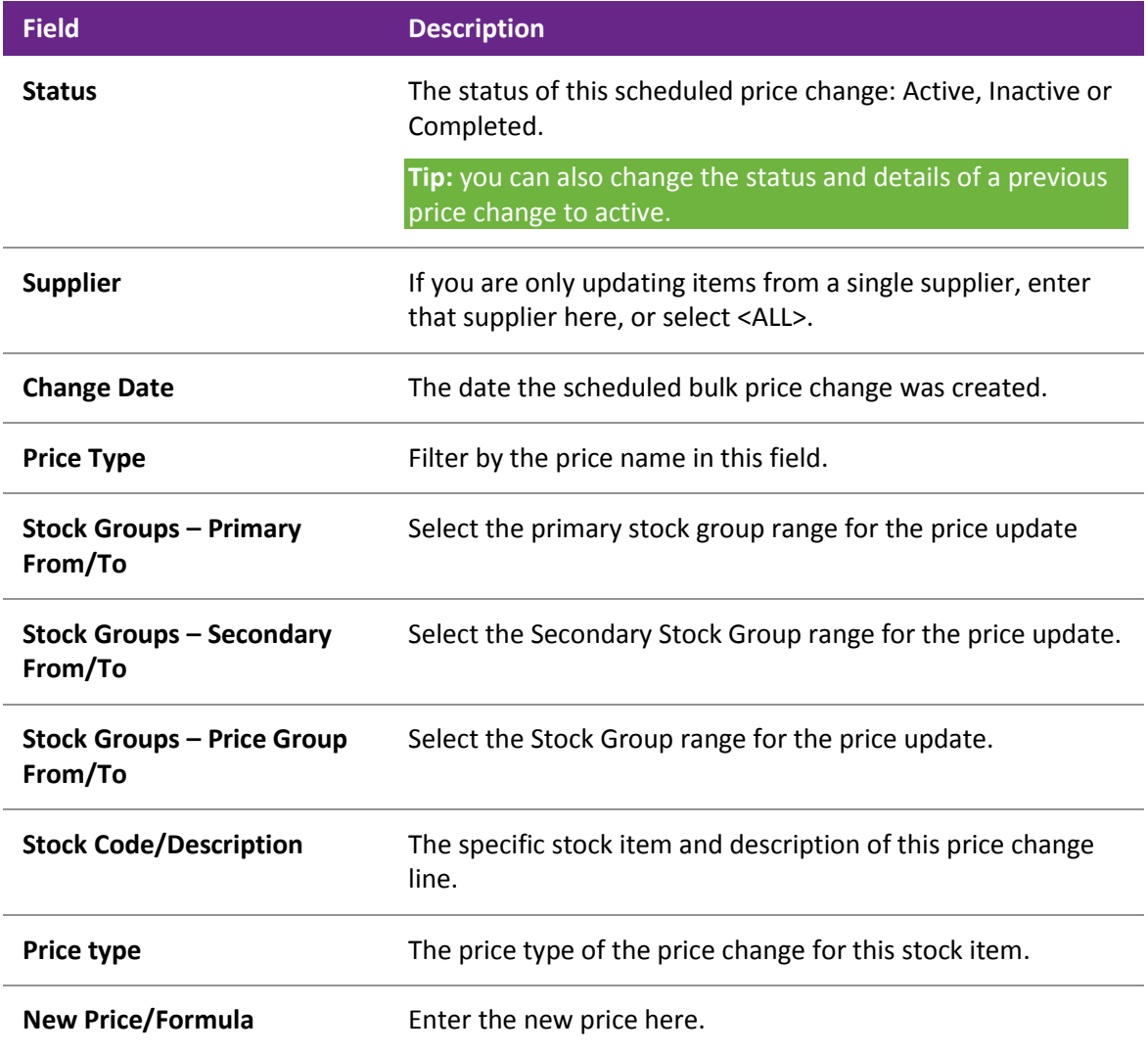

4. Edit the **New Price/Formula field** with the new price for the stock item, or a Price SQL statement (see page 430).

5. Click **Save**. Note that the price changes will not automatically be made when the Change Date is reached; when you are ready to update the price, use the **Run Updates** button to change the price.

### Running Scheduled Price Updates

Once you have set up your scheduled price changes, use the **Run Updates** button to action any scheduled price changes with a status of Active. Scheduled Price Updates will not run automatically when the Change Date occurs.

1. In the Price Change Scheduler window, click the **Run Updates** button. The **Run Scheduled Price Updates** window is displayed:

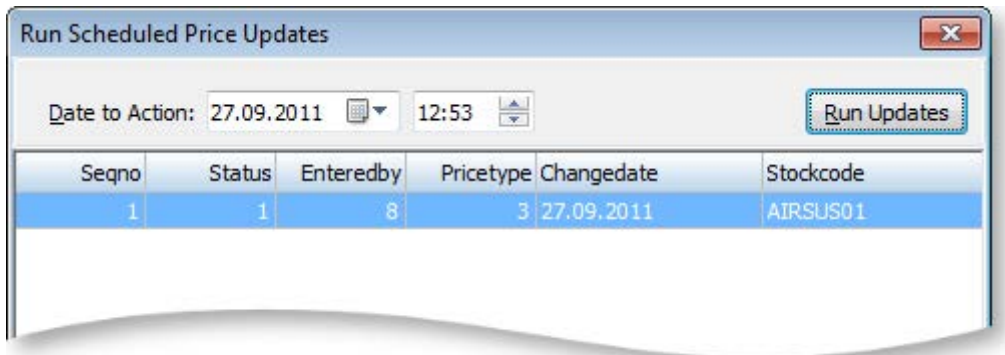

- 2. The **Date to Action** field defaults to the current time and date.
- 3. Click the **Run Updates** button to run the scheduled price update.

### Price Rules

### Setting up Price Rules

Stock Price Rules are used to apply a discount on a stock item or range of stock items, i.e. stock groups, to a specific debtor. Price rules are set up on a per debtor account basis; a price rule you set up for one debtor will not be available to another debtor.

- 1. Enter the Debtor account for whom you want to set up the price rule.
- 2. Click on the **Discounts/Prices** tab. There are two panes in this window: in the top half of the window price policies are set up, in the bottom half, price rules are set up.
- 3. Click the **New Price Rule** button (**12.1**). The [Setup Price Rule window](#page-34-0) (see page 447) is displayed.
- 4. Complete all fields on this window.
- 5. Click **Save**.

## <span id="page-34-0"></span>Setting up Price Rule Window Fields

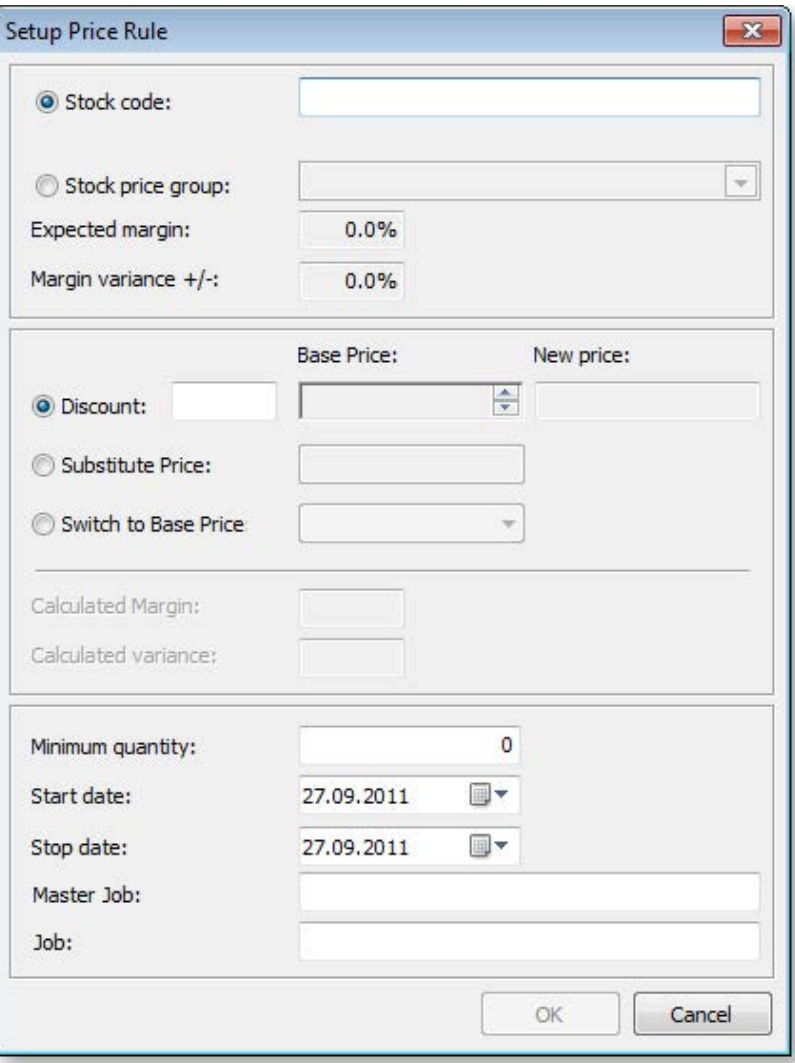

The following table describes the fields in the Setup Price Rules window:

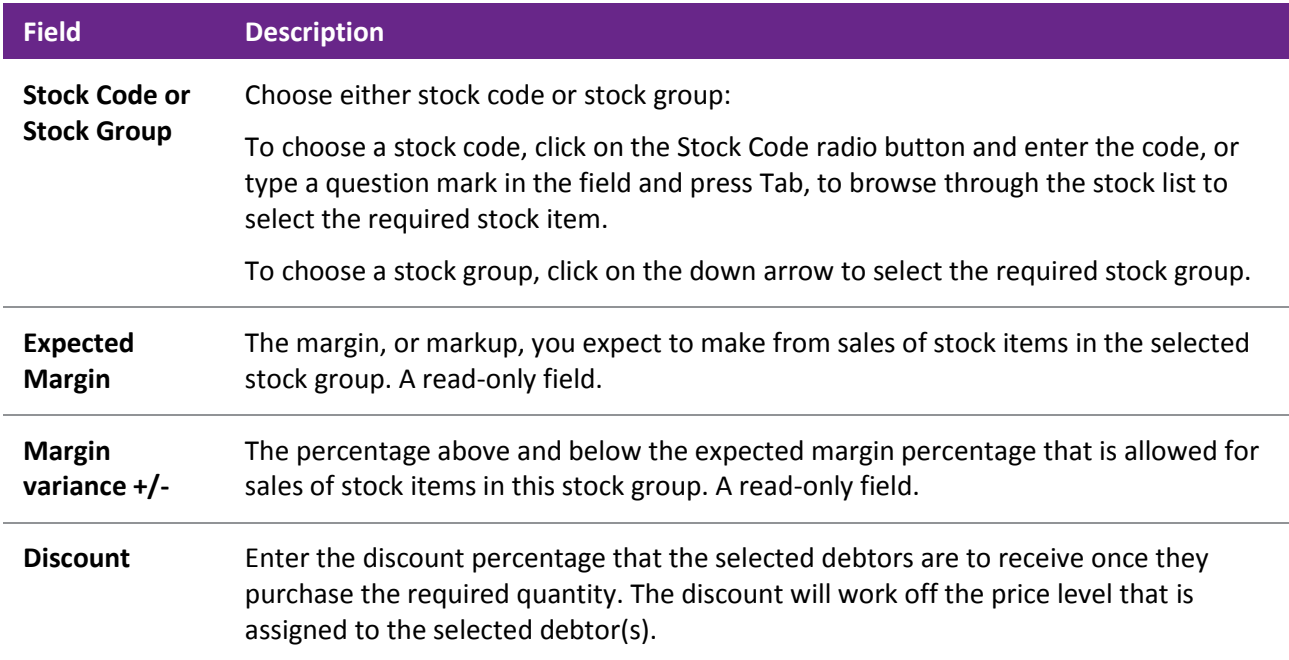

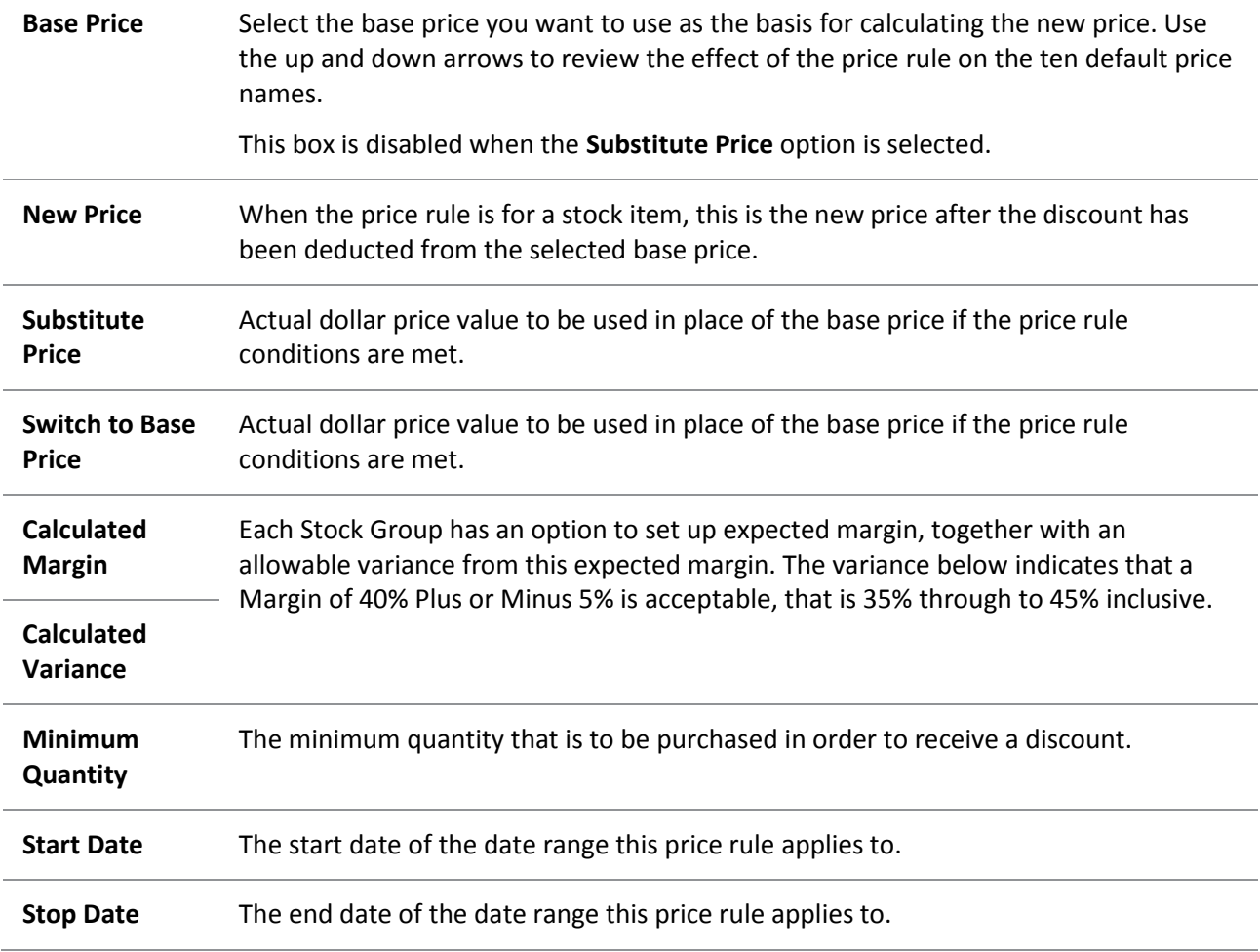

# <span id="page-36-0"></span>MYOB EXO Finance

## MYOB EXO Finance Overview

MYOB EXO Finance is an external module that interfaces with the core MYOB EXO Business system. There are three components to the Finance module:

- [Bank Reconciliation](#page-36-0) (see page 449), used for reconciliation of bank accounts in the General Ledger to bank statements.
- Creditors Payment Processor (see page 474), used for paying Creditors via cheque or direct credit.
- Direct Debits (see page 491), used where the organisation has authority to direct debit Debtor accounts.

## Bank Reconciliation

The Bank Reconciliation function (**Utilities > Bank Reconciliation**) has been designed for accounting staff that need to manage their bank accounts. This facility is used to match transactions in the General Ledger Bank account to transactions that appear on the company's bank statement.

Bank Reconciliation can be run in one of two ways:

- A manual system for when working from a hard copy bank statement (see page 456). In manual mode the system displays unreconciled GL transactions from the selected GL bank account, and you manually flag which of these are 'reconciled' – these will be the items that appear on the paper bank statement. The ones that are not flagged are the unreconciled GL transactions and the total of these should represent the difference between the balance of the GL bank account and the closing balance that appears on the bank statement.
- An electronic system using a CSV format file supplied by the bank (see page 461). In CSV mode the system displays the unreconciled GL transactions from the selected GL bank account, but the bank statement transactions are imported into MYOB EXO Business from a CSV format text file provided by the bank. The process is then to match unreconciled GL transactions to the imported bank items. A GL transaction that is matched is flagged by the system as being reconciled. The objective is to match all the imported bank items to a GL transaction. The GL transactions that remain (unreconciled GL transactions) should represent the difference between the balance of the GL bank account and the closing balance that as per the Bank.

**Note:** Before bank statement files can be imported into the Bank Reconciliation program, the **bank format needs to be set up (see page 469)**. This setup is performed in **Setup > Bank Formats**, and defines how MYOB EXO Business should interpret CSV bank statement files that are to be imported into Bank Rec. This only needs to be set up if the CSV method of Bank Reconciliation is to be used.

When choosing Bank Reconciliation from the menu, a window opens with the list of all previous bank reconciliations:

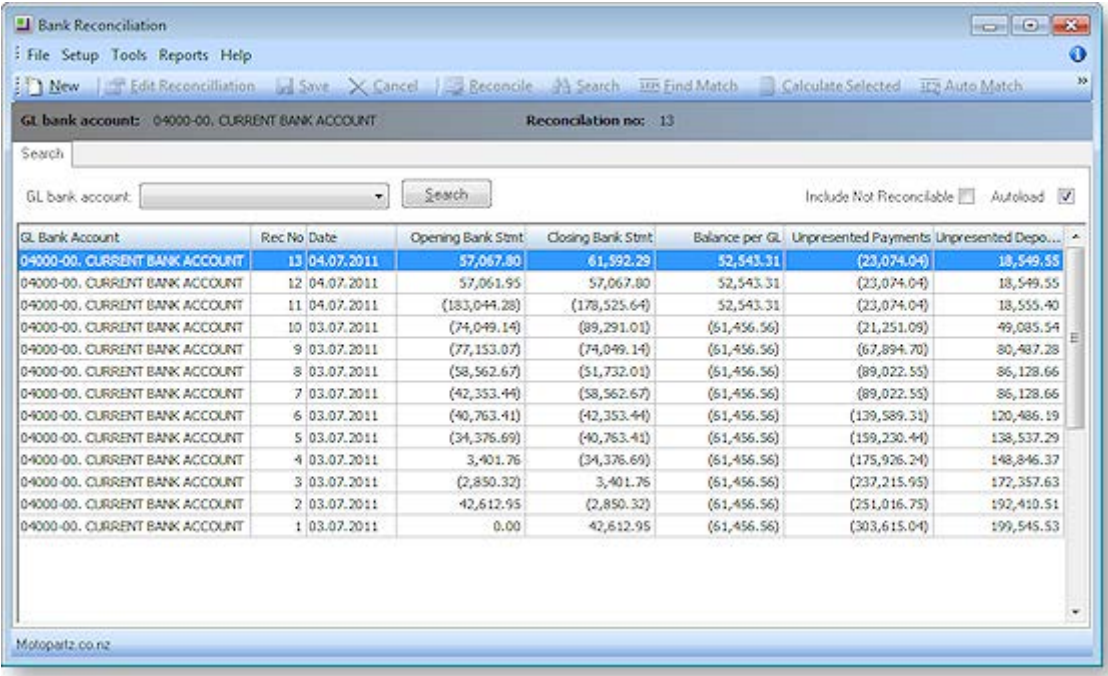

- 1. To list the reconciliations for a specific bank account, select the account from the **GL bank account** drop down list, and click **Search**.
- 2. To Include unreconcilable accounts in the list, check the **Include Not Reconcilable** checkbox**.**
- 3. To automatically list the previous bank reconciliations whenever the Bank Rec function is selected, select the **Autoload** check box. Alternatively, click on Search every time to list previous bank reconciliations.

**Note**: The list of previous bank reconciliations is displayed in an Exogrid, meaning that columns can be moved around, rows sorted by clicking on the appropriate column header and select the columns to view by right-clicking on the yellow column header and selecting **Visible Columns**.

**Note:** The details on the grid (statement balance, GL balance, unreconciled payments and deposits) are all taken from the database table BANK\_REC\_LOG.

## Bank Reconciliation Details Window

The main details window is laid out as follows:

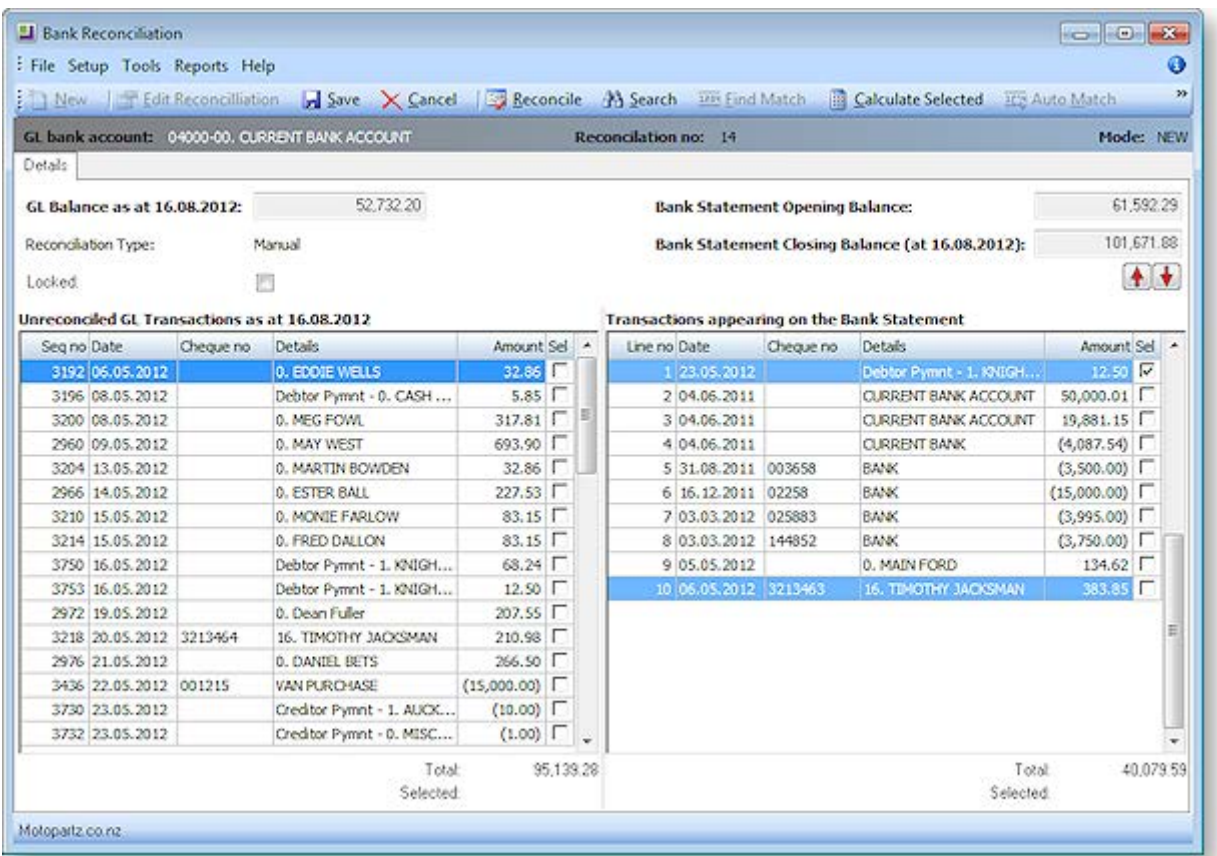

### *Definitions*

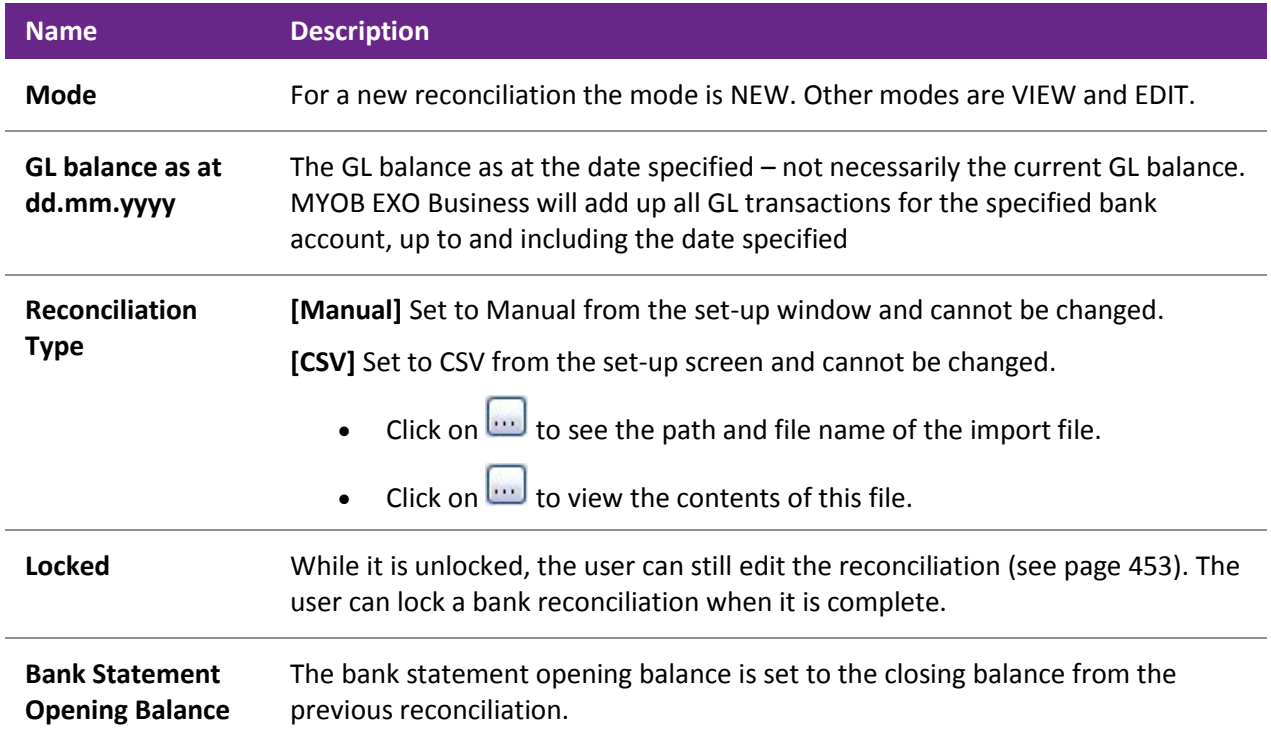

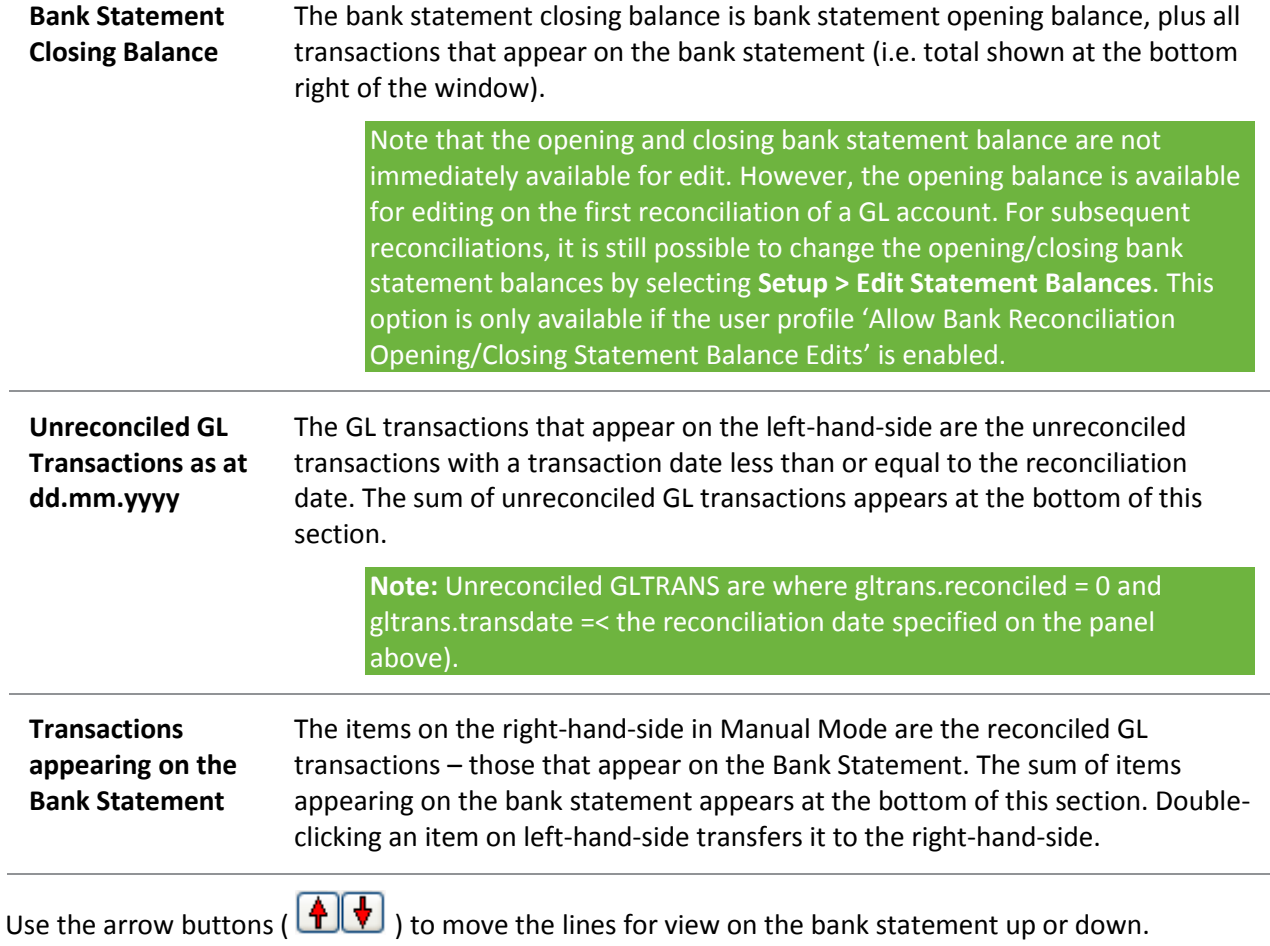

From the search/summary screen it is possible to see the details of any existing reconciliation.

### Details Screen

To see the details of a reconciliation, from the search/summary screen, double-click on any existing reconciliation. This will display the Details screen, which is similar to the Details screen when adding a new reconciliation:

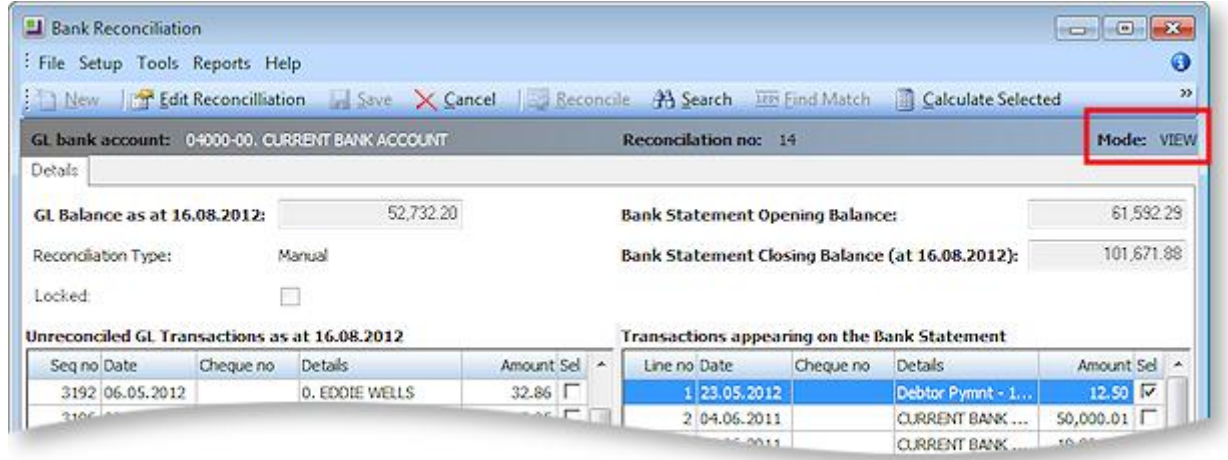

The Mode is set to VIEW, so the reconciliation cannot be changed.

The left-hand-side represents the unreconciled transactions at that point in time. This will be the same list that would have been seen when the reconciliation was first entered.

<span id="page-40-0"></span>**Note:** For reconciliations entered after upgrading to MYOB EXO Business 7.0, this screen will provide an accurate list of unreconciled GL transactions at that point in time. However it is not possible to build an accurate list of unreconciled transactions for reconciliations that were entered before an upgrade to MYOB EXO Business 7.0, as the required data links were not recorded for these reconciliations.

The logic used to select GL transaction for display on the left-hand-side of the screen is:

GL TRANS where gltrans.transdate <= bank\_rec\_log.transdate and gltrans.seqno <= bank rec log.gltrans seqno and ((ql trans.reconcile no = '0' or gl trans.reconcile seqno > bank rec log.seqno))  $[**]$ 

[\*\*] The GL transactions are either not yet reconciled at all (reconcileno = 0), OR they have been reconciled but after this reconciliation.

The selection of transactions on the right-hand-side depends on whether the reconciliation was created in manual mode or CSV mode. In manual mode, the details are from GL transactions that were stamped with this reconciliation number.

In CSV Mode, the list on the right-hand-side is of all unreconciled bank statement items.

It is possible to see all the GL transactions that were available for reconciliation when the reconciliation was first entered by selecting >Setup>Show Reconciled Items. Unreconciled transactions will appear in black. Reconciled transactions appear in blue.

To print the Bank Reconciliation details that appear on the screen, select **Reports > Bank Reconciliation Details**. The output can be saved to Excel by selecting **File > Save As** and selecting the CSV format.

The following functions are also available in View Mode:

- Check Reconciliation (**Tools > Check Reconciliation**)
- Search
- Calculate Selected

It may be necessary to change an existing Bank Reconciliation. Double-clicking on the appropriate row on the search/summary screen will display the Details screen in View mode.

While in View mode the reconciliation cannot be changed. To make changes the reconciliation has to be put into Edit Mode; however, there are some restrictions on placing a reconciliation into Edit Mode.

### Restrictions

Editing of the last reconciliation is generally acceptable and MYOB EXO Business allows this. But editing of reconciliations before the last one should be avoided if at all possible. This should be the exception and not part of the normal process. To control editing there is a User-level profile setting called **Allow editing of bank reconciliations**. The following table shows the logic that either enables or disables the **Edit** button, (allow/disallow edits), and which warning messages will appear.

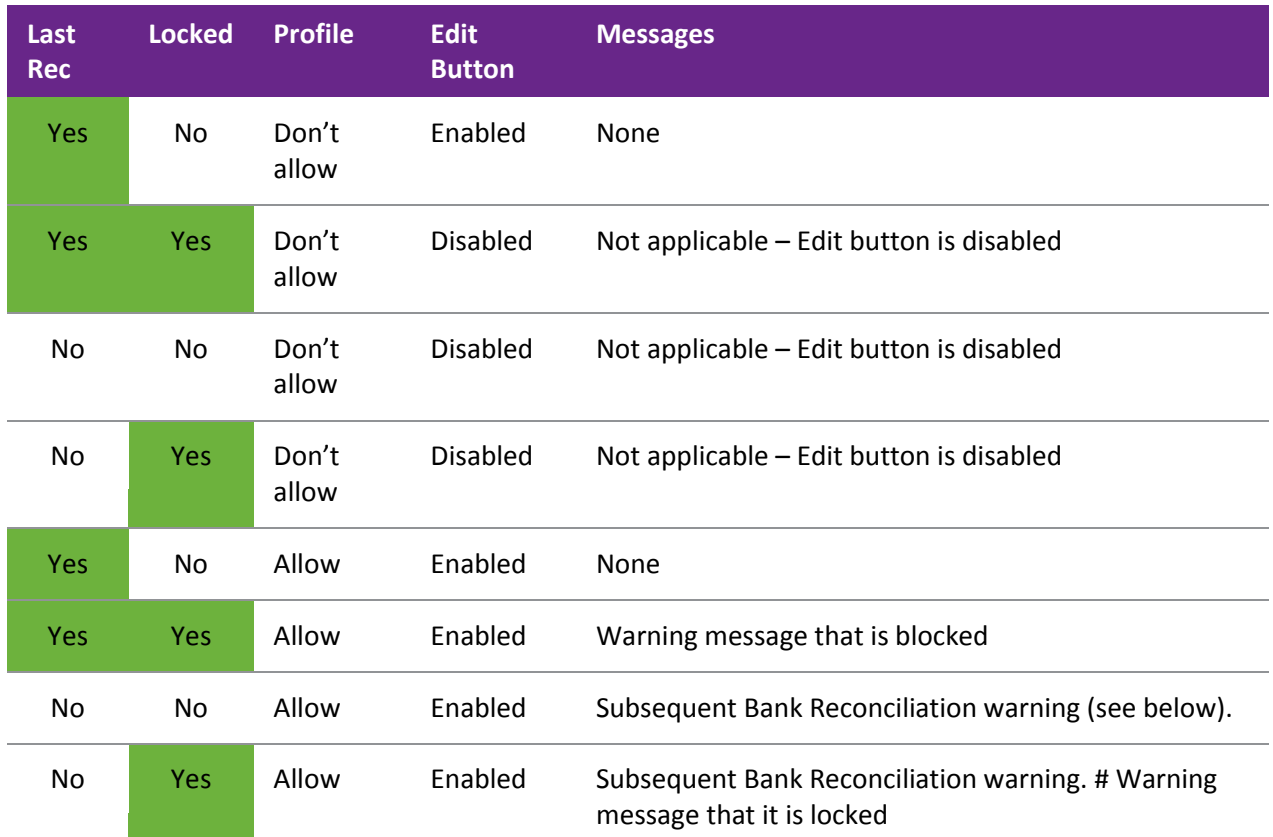

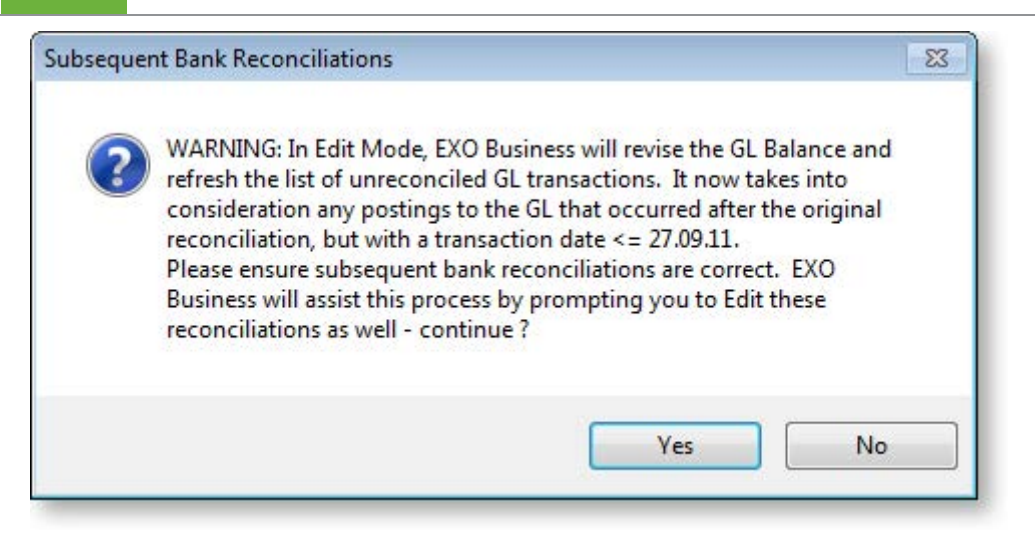

**Note:** Bank Reconciliations that were entered before an upgrade to MYOB EXO Business 7.0 cannot be edited. This is because the General Ledger balance, reconciliation date and unreconciled transactions would not be tightly related to each other, as they are in reconciliations entered in 7.0.